# 令和5年度「交通DX・GXによる経営改善支援事業等」 及び「交通サービスインバウンド対応支援事業」

# ファイルアップロードシステムの手引き

事務局とのやり取りに必要な書類について、専用のファイルアップロードシス テム(以下、「アップシステム」と言う。)を導入いたしました。

- 本手引きでは、アップシステムの使用方法について説明いたします。
- アップシステム導入目的について
- アップシステムの使用方法
- お困りのときの対処方法

※アップシステムが対応している書類は事務局とのやり取りに必要な書類とな ります。

※書類提出の方法や時期については、進捗状況等により事務局から別途指示を 行う場合もあります。

問い合わせ先

令和5年度「交通DX・GXによる経営改善支援事業等」

及び「交通サービスインバウンド対応支援事業」事務局

TEL:050-5482-3520

E-mail:  $dxgx_ro6sk@dxdx.pacific-hojo.jp$ 

※受付時間は、10:00~16:00(土日祝日及び年末年始を除く)となります。本手 引き及び下記の特設 Web サイトの掲載情報 (随時更新します) をご覧いただい たうえで、ご不明な点があればお問い合わせください。

 $(URL)$  https://dxgx.pacific-hojo.com

改訂版 令和6年8月 13 日 令和5年度「交通DX・GXによる経営改善支援事業等」 及び「交通サービスインバウンド対応支援事業」事務局

<span id="page-1-0"></span>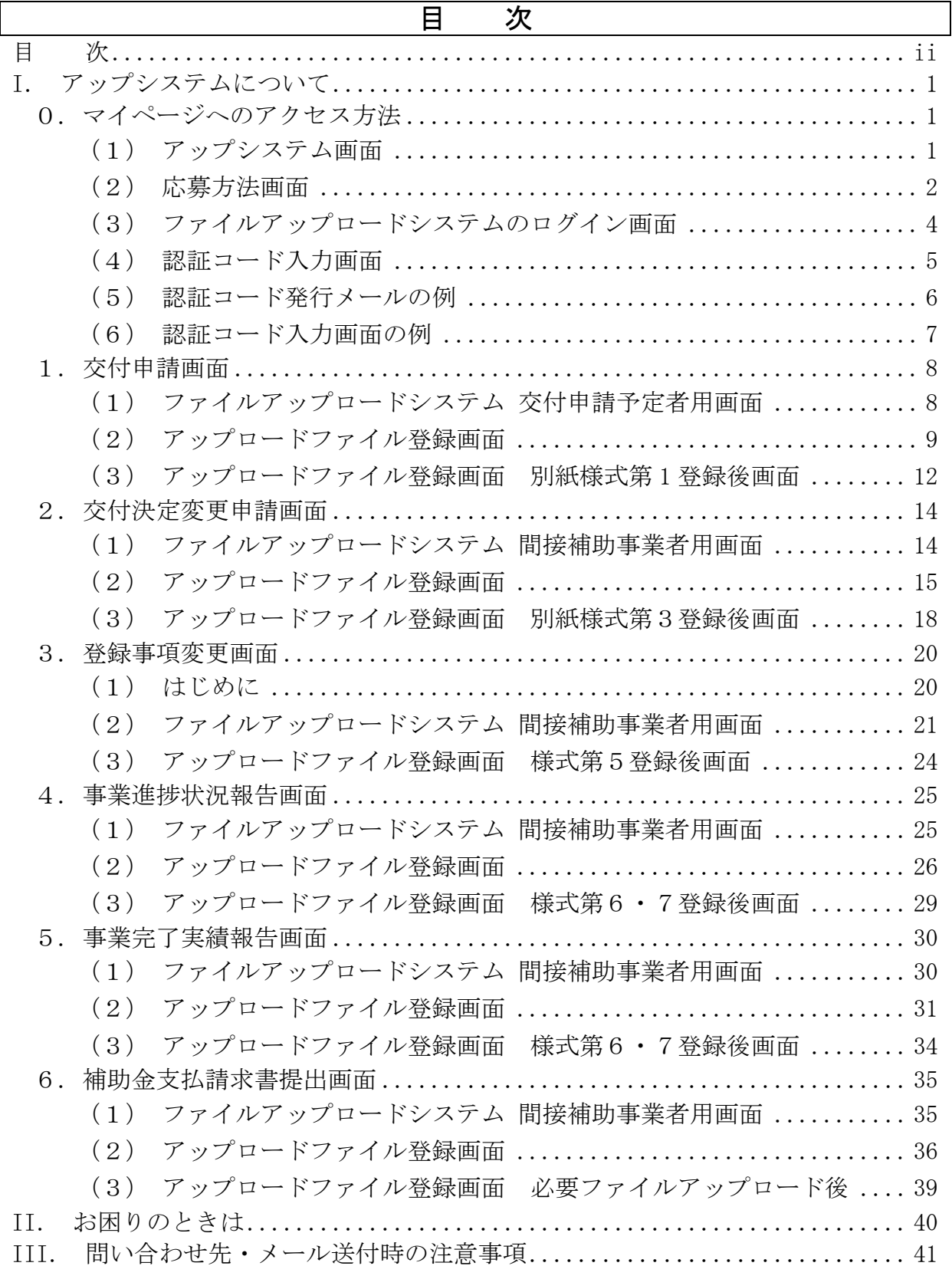

#### I.アップシステムについて

#### <span id="page-2-1"></span><span id="page-2-0"></span>0.マイページへのアクセス方法

事務局とのやり取りに必要なファイルは、アップシステムから提出を行ってくださ い。そうすることで、事務局は交付申請予定者に対して必要な提出書類の内容と提出 状況がアップシステム上で確認できるようになり、交付申請予定者は事務局との認識 の行き違いをなくし、円滑に書類提出を行うことができるようになります。

#### <span id="page-2-2"></span>(1)アップシステム画面

公募サイトより、「乗合バス」、「貸切バス」、「タクシー」、「レンタカー」の 4 事業者 から該当する事業をクリックしてください。

※なお、公募サイトは Google Chrome で操作されることをお勧めいたします。

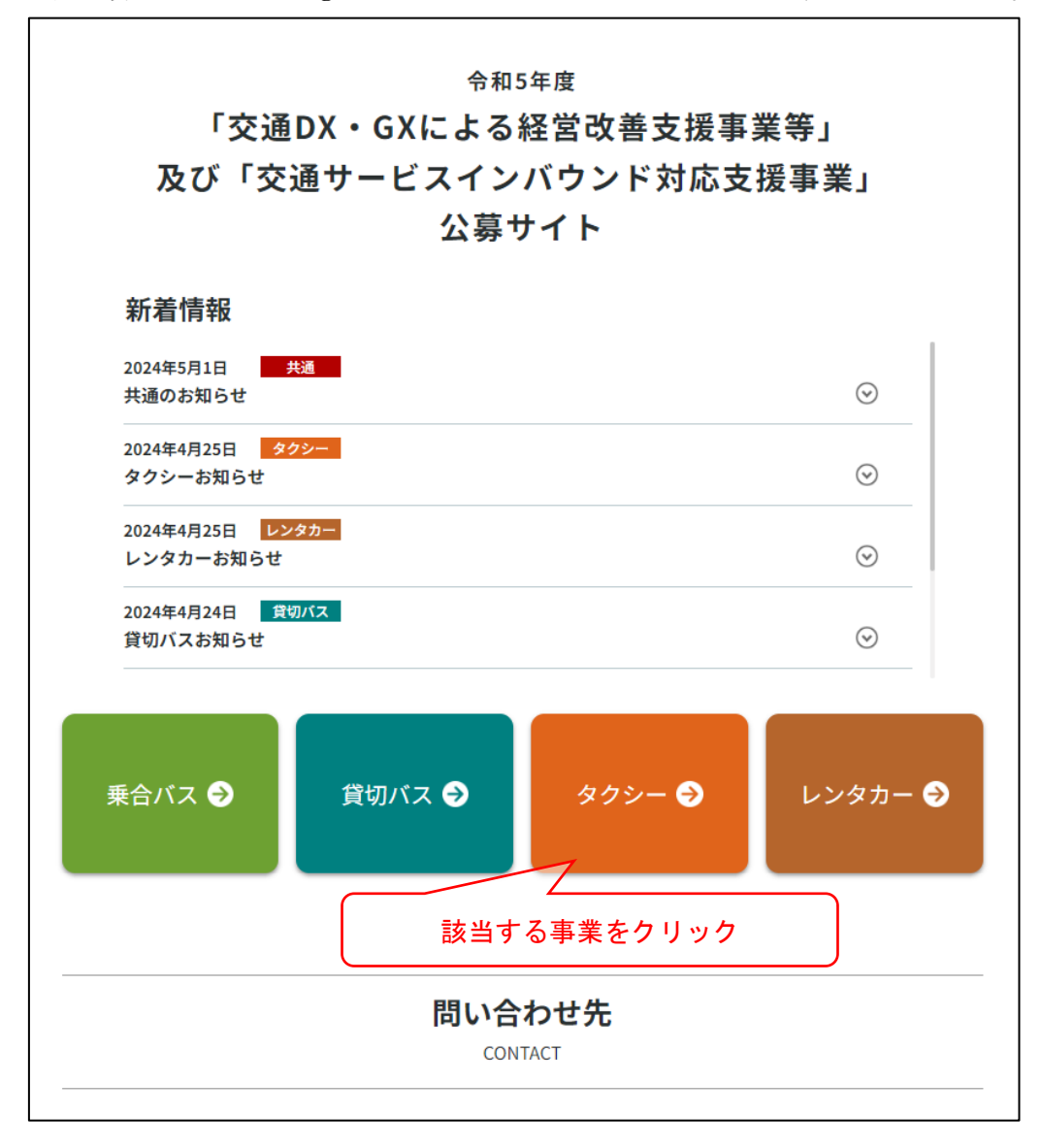

#### <span id="page-3-0"></span>(2)応募方法画面

「交付申請受付」をクリックして、「資料のダウンロードはこちら」から必要書類を ダウンロードし、必要事項を記入してください。

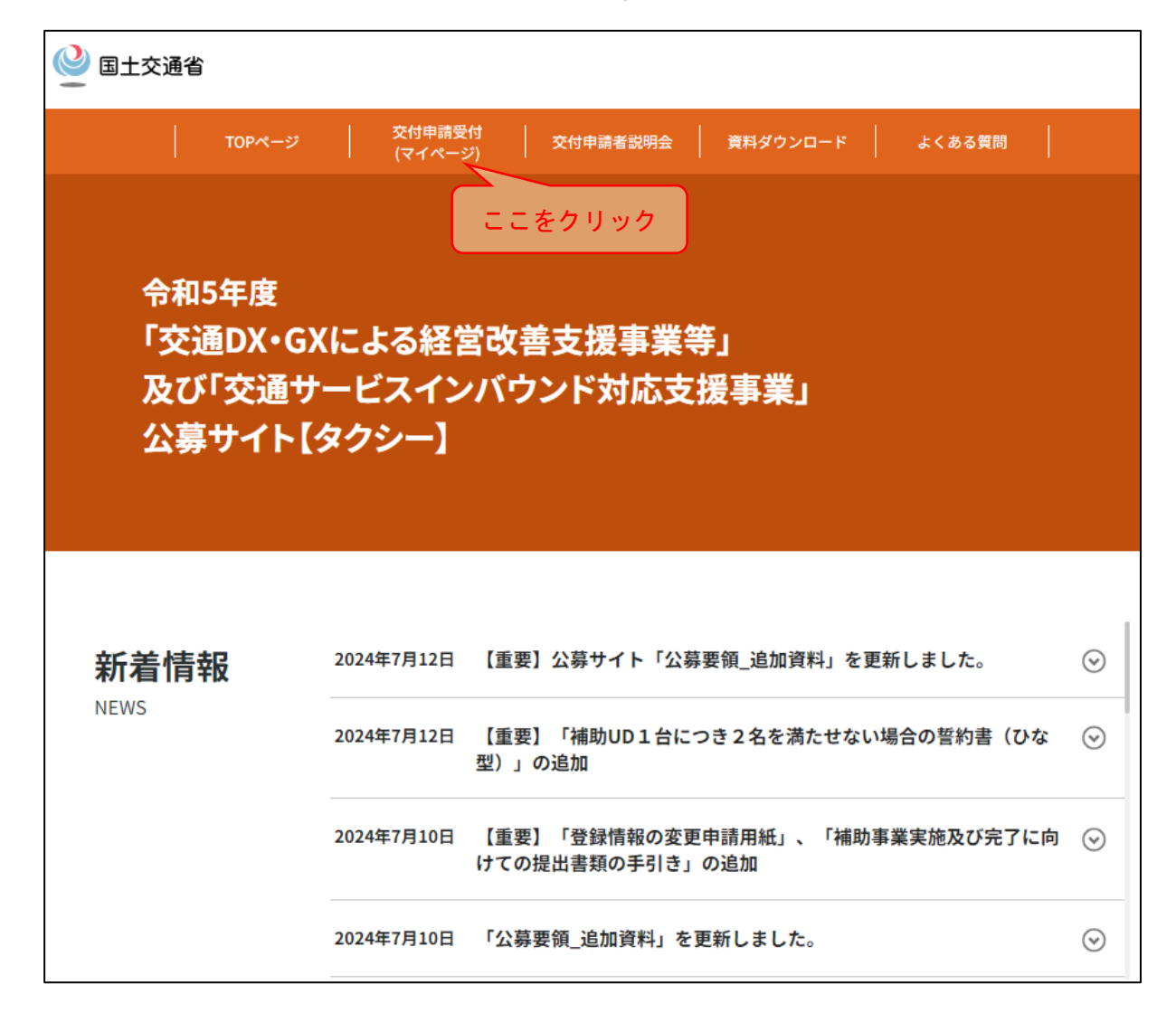

記入が済みましたら、「ファイルアップロードシステム(マイページ)へ進む」から 交付申請予定者用画面に進んで必要書類をアップロードしてください。

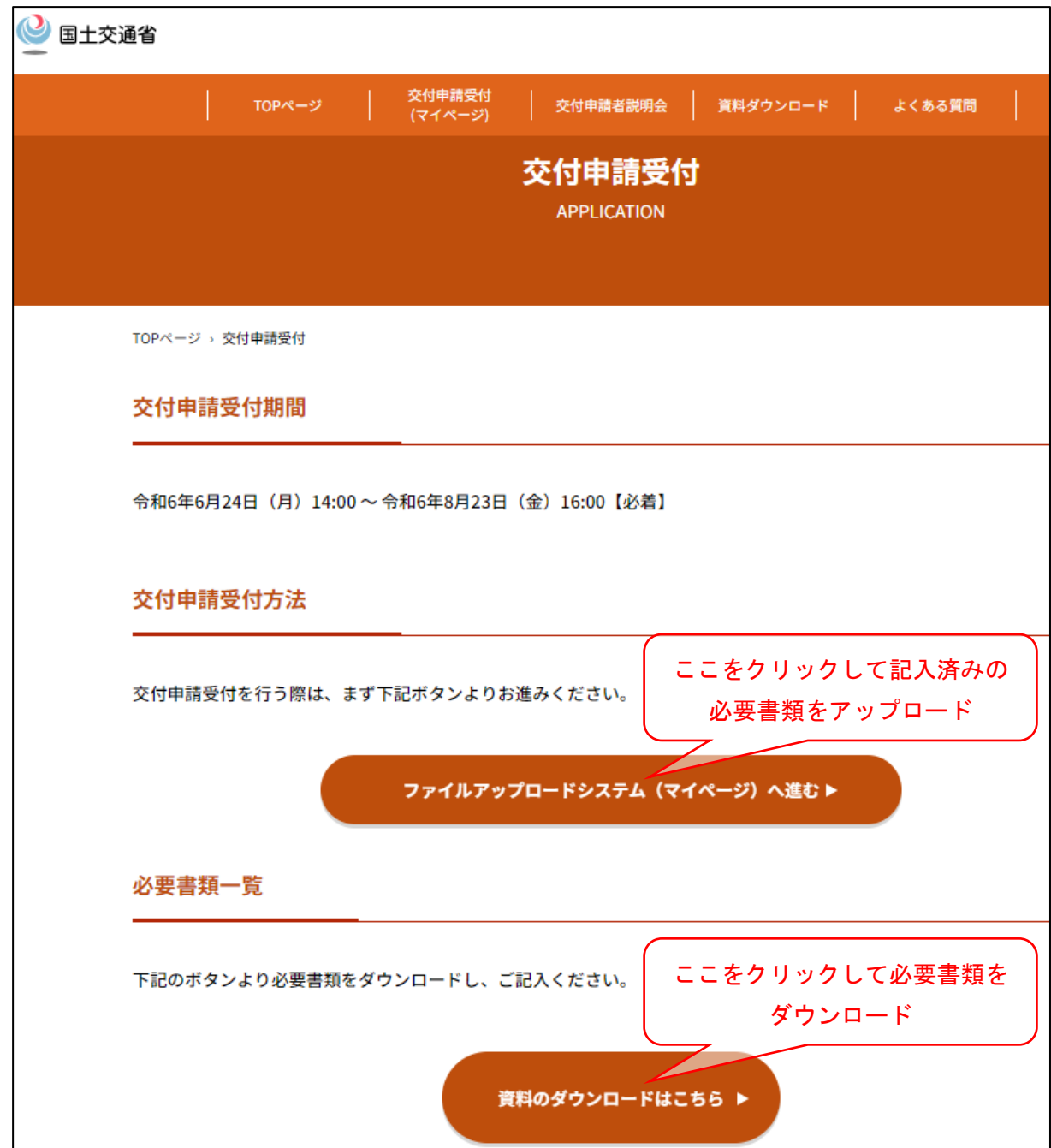

#### <span id="page-5-0"></span>(3)ファイルアップロードシステムのログイン画面

要望調査票を提出した交付申請予定者の方は、内示通知書に記された ID、パスワー ドを入力してください。

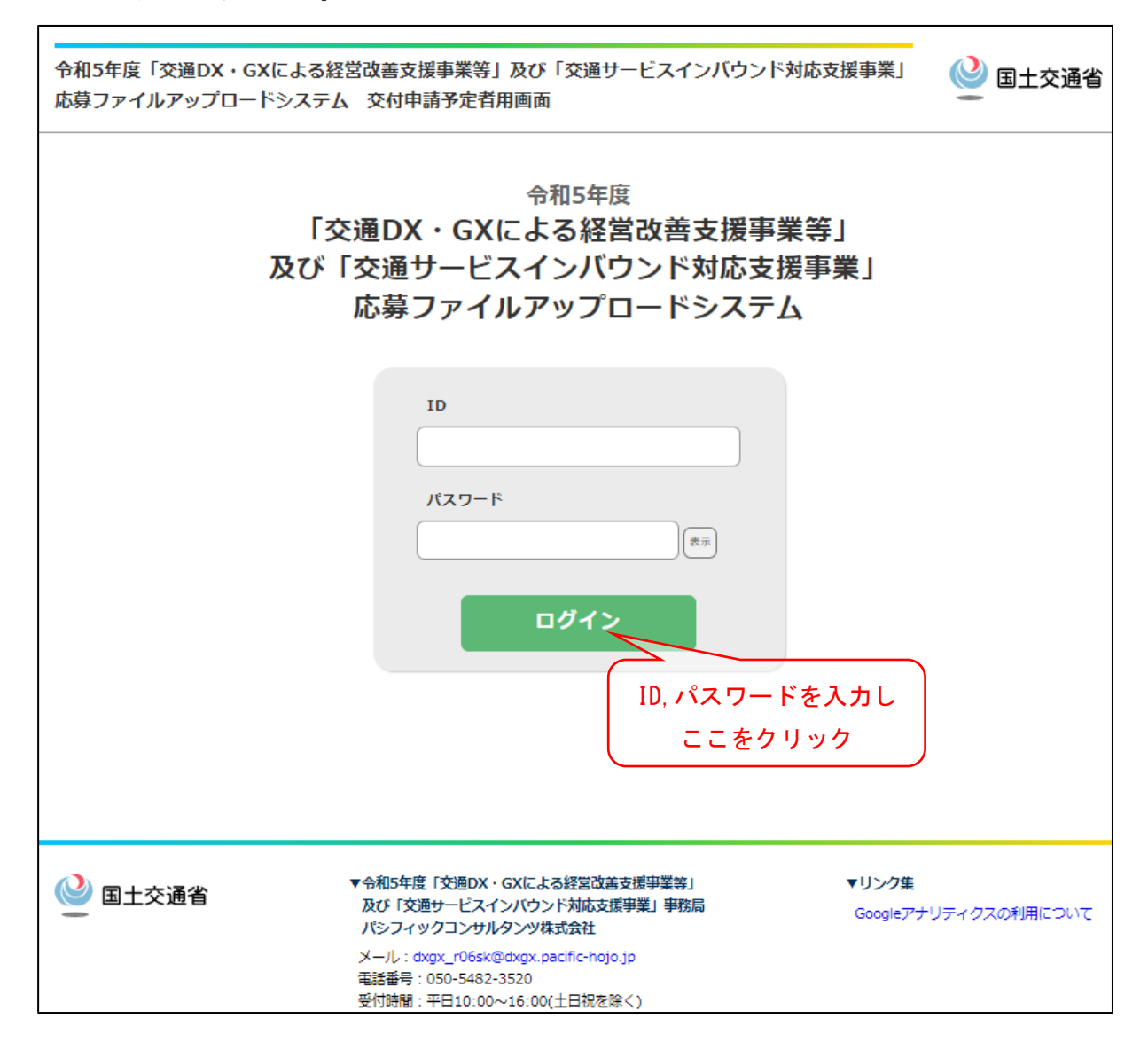

#### <span id="page-6-0"></span>(4) 認証コード入力画面

ID 及びパスワードを入力すると、内示通知書を送付しましたメールアドレス宛て に認証コードを送信します。

下記のフォームに認証コードを入力の上、「送信」をクリックして次の画面へお進 みください。

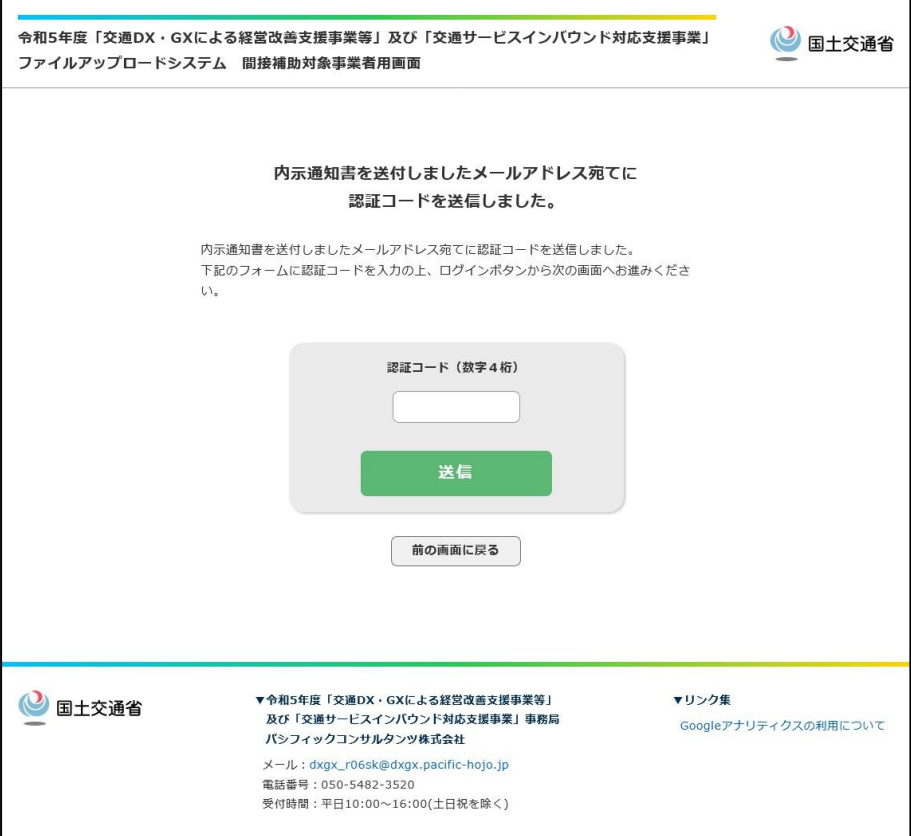

<span id="page-7-0"></span>(5)認証コード発行メールの例

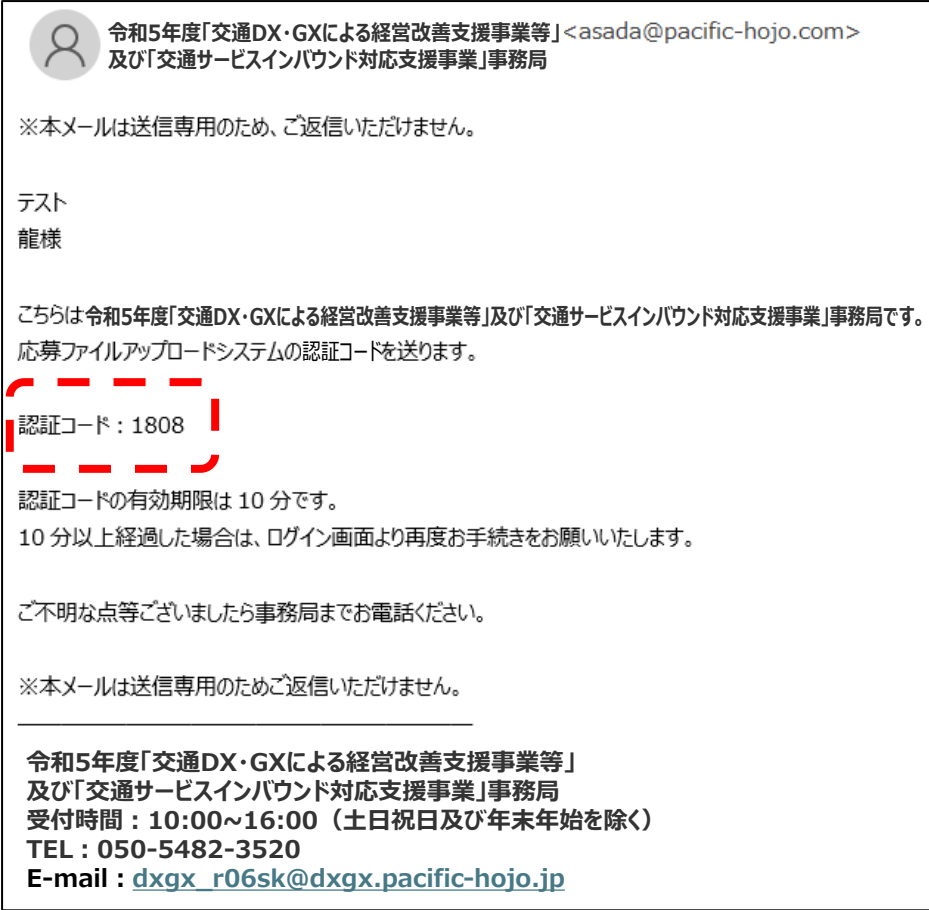

## <span id="page-8-0"></span>(6) 認証コード入力画面の例

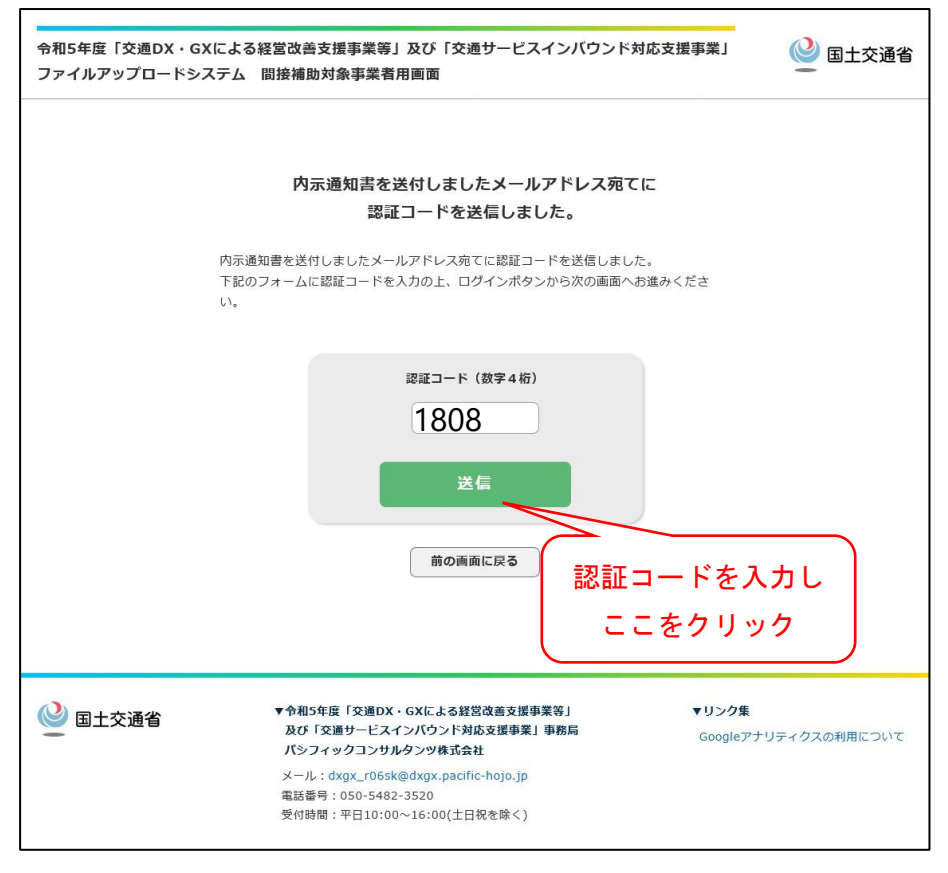

## <span id="page-9-0"></span>1.交付申請画面

#### <span id="page-9-1"></span>(1)ファイルアップロードシステム 交付申請予定者用画面

別紙様式第 1、暴力団排除に関する誓約書(ひな形)、仕入れ控除を行うことができ ない旨の理由書(ひな形)をダウンロードいただき、「1.交付申請画面へ進む」をク リックしてください。

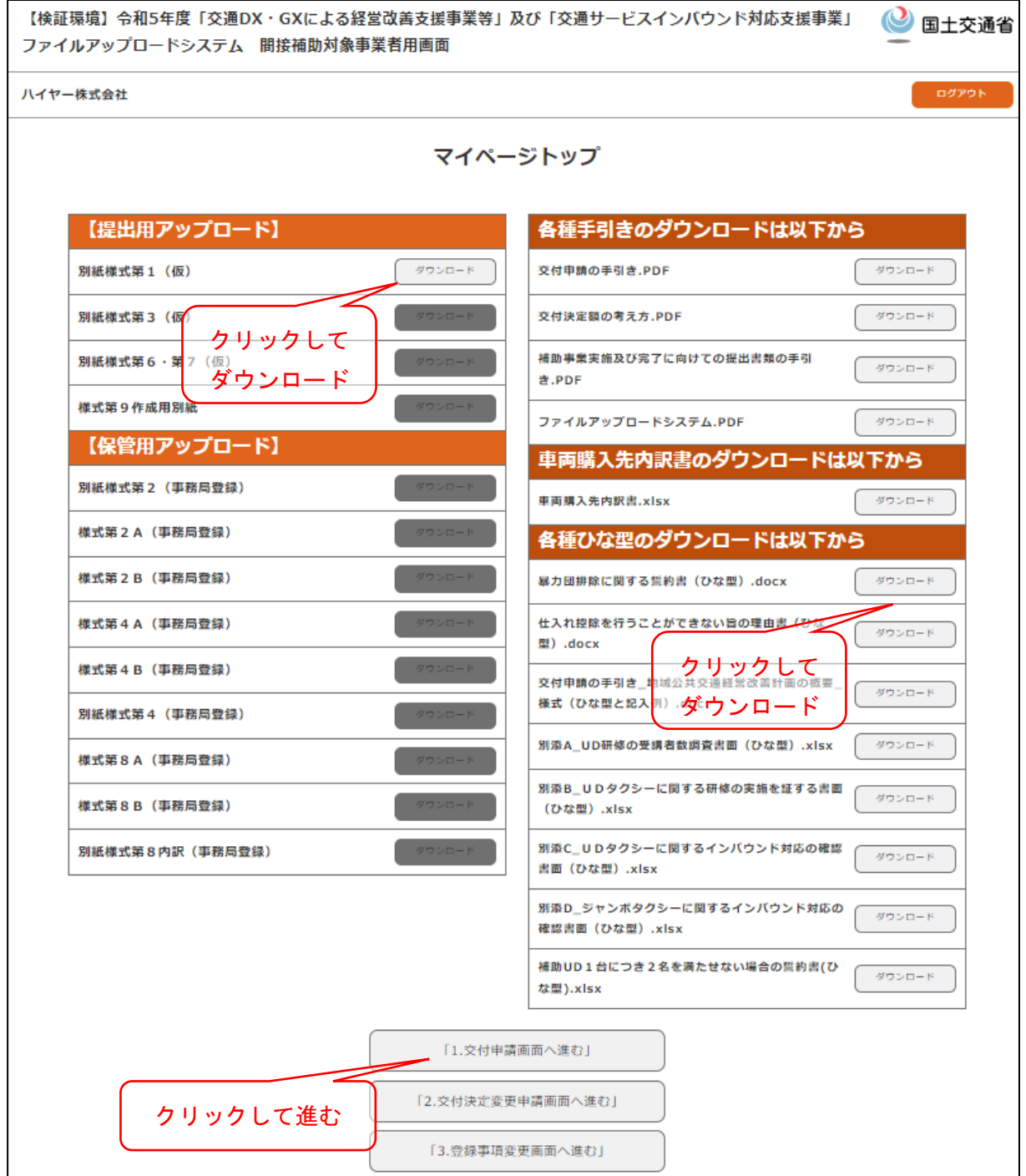

### <span id="page-10-0"></span>(2)アップロードファイル登録画面

提出書類ごとに、「アップロード」をクリックして「ファイルを選択」からアップ ロードするファイルを選択してください。

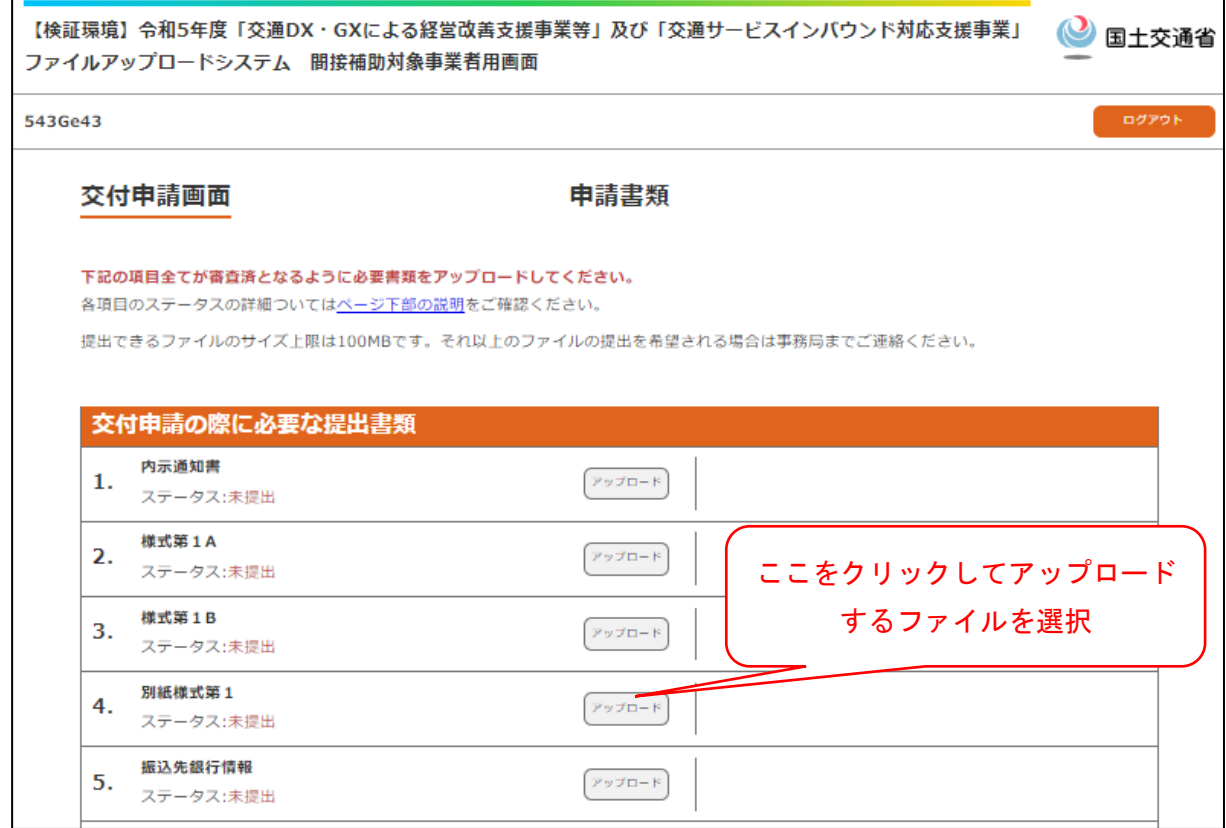

「ファイルを選択」からアップロードするファイルを選び、「開く」をクリックして ください。

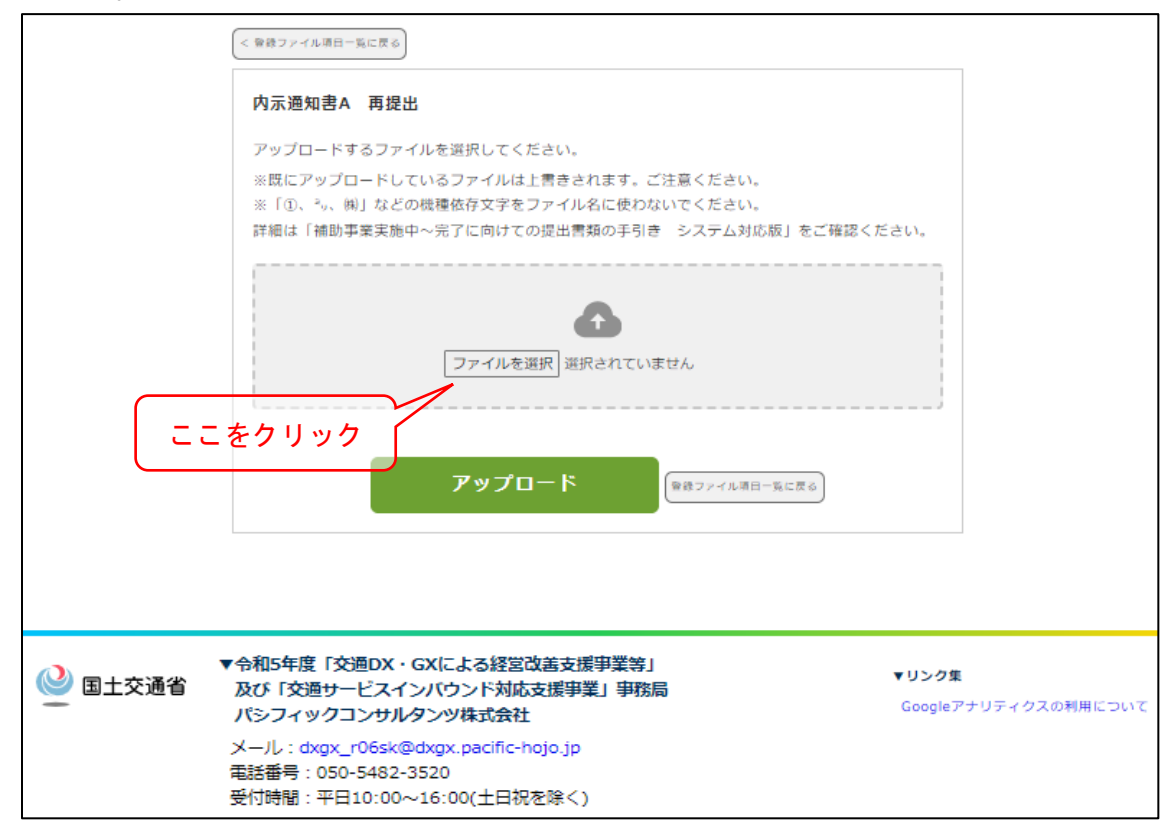

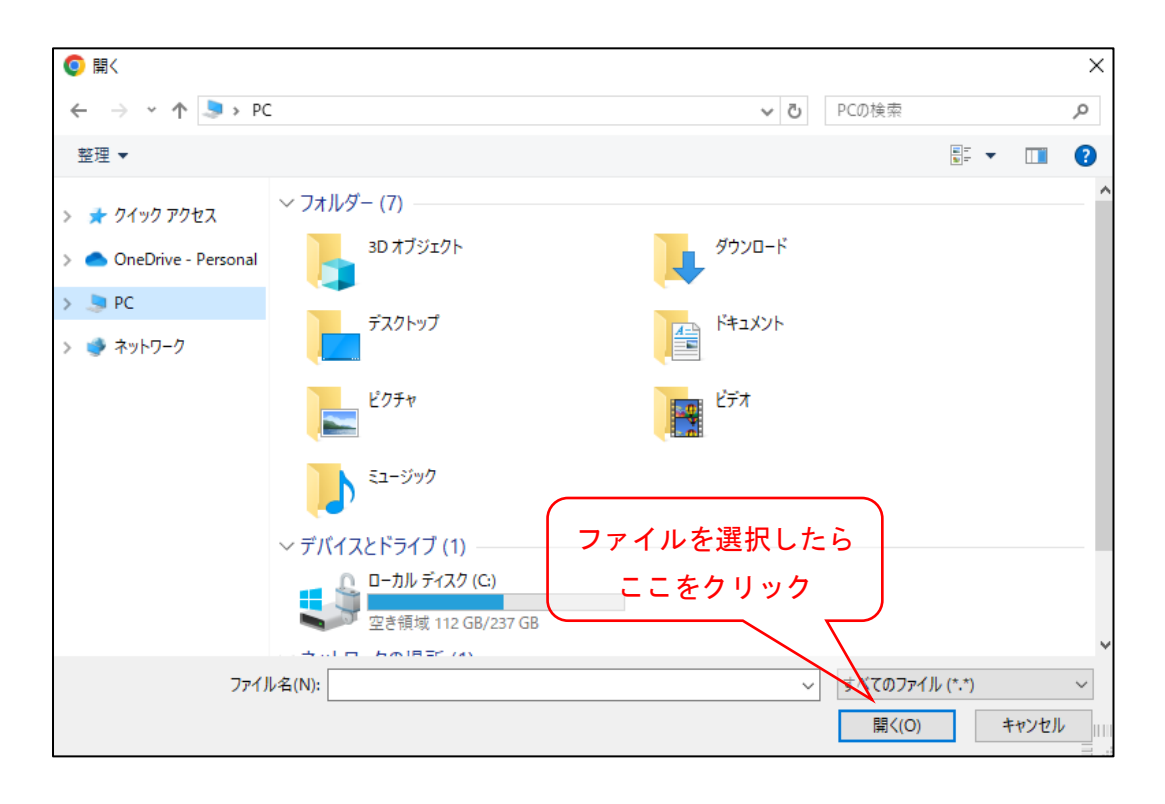

「アップロード」をクリックして、ファイルを登録します。

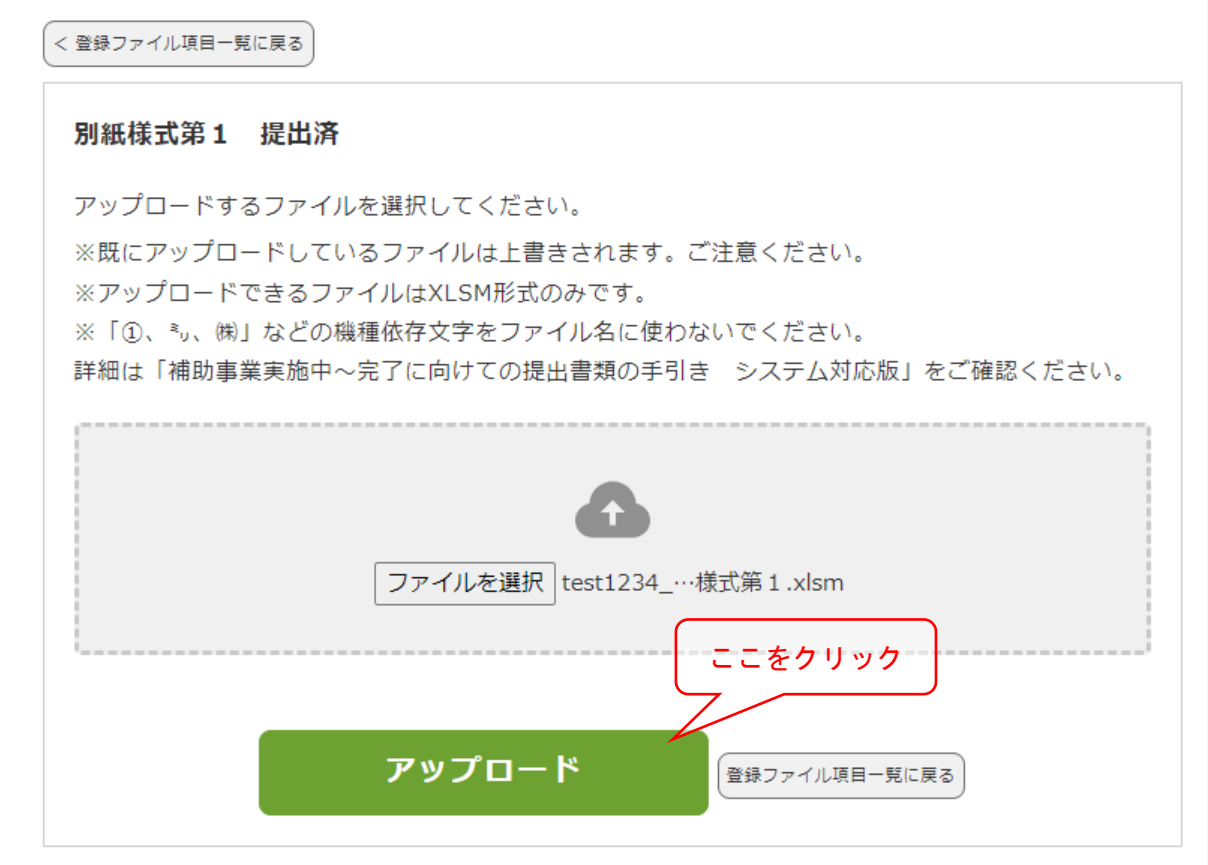

### <span id="page-13-0"></span>(3)アップロードファイル登録画面 別紙様式第 1 登録後画面

別紙様式第1をアップロードした後、「関連書類を追加」の欄が表示されます。この 段階で、別紙様式第1の関連書類並びに他様式をアップロードしてください。

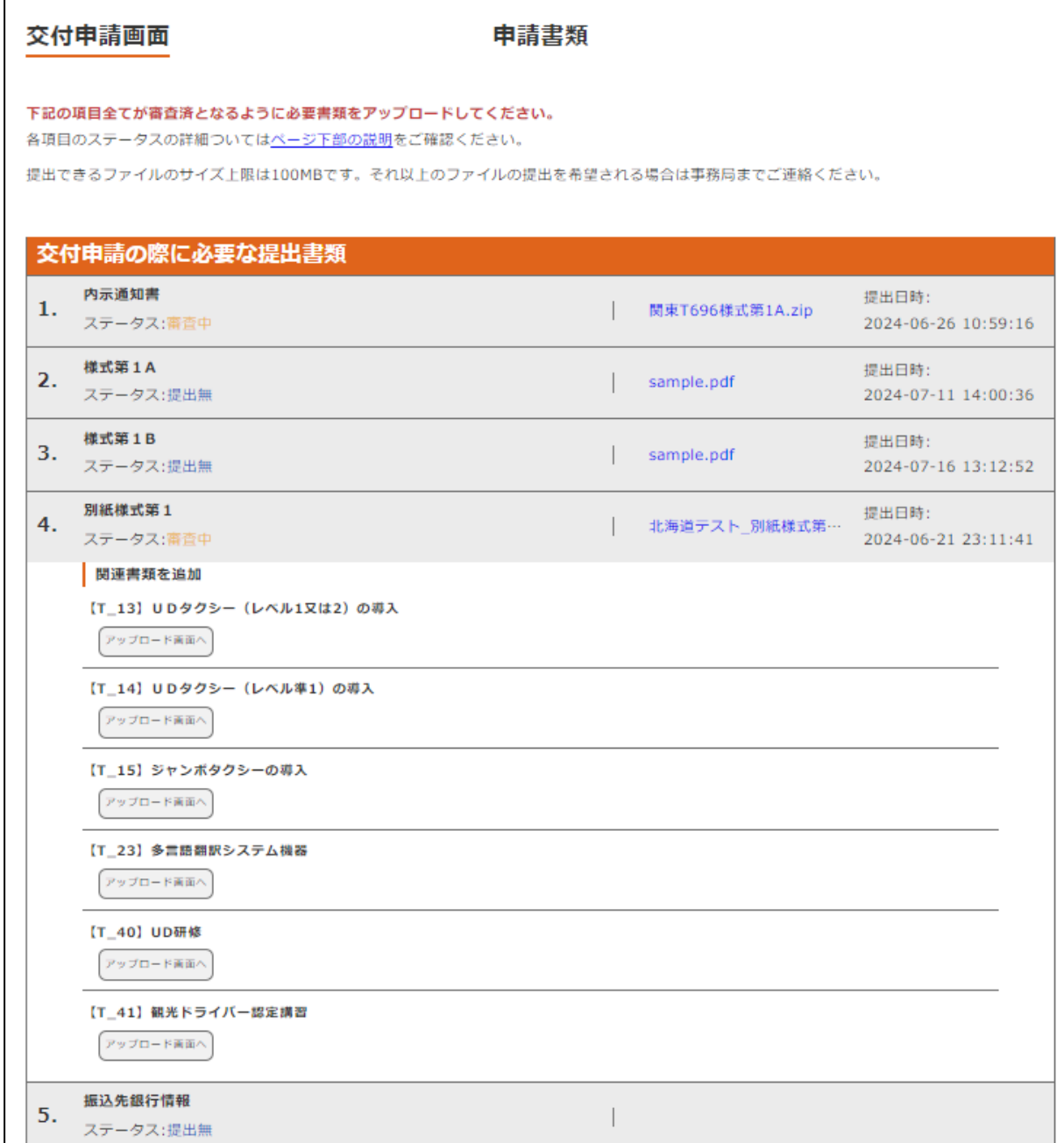

必要ファイルをアップロードし、ステータスが「提出済」となったら、「交付申請す る」をクリックします。なお、「交付申請する」をクリックした場合、事務局からの要 請がない限り交付申請予定者側でファイルの編集、削除等の操作ができなくなります。 誤って「交付申請する」をクリックした場合などは、事務局までご連絡ください。

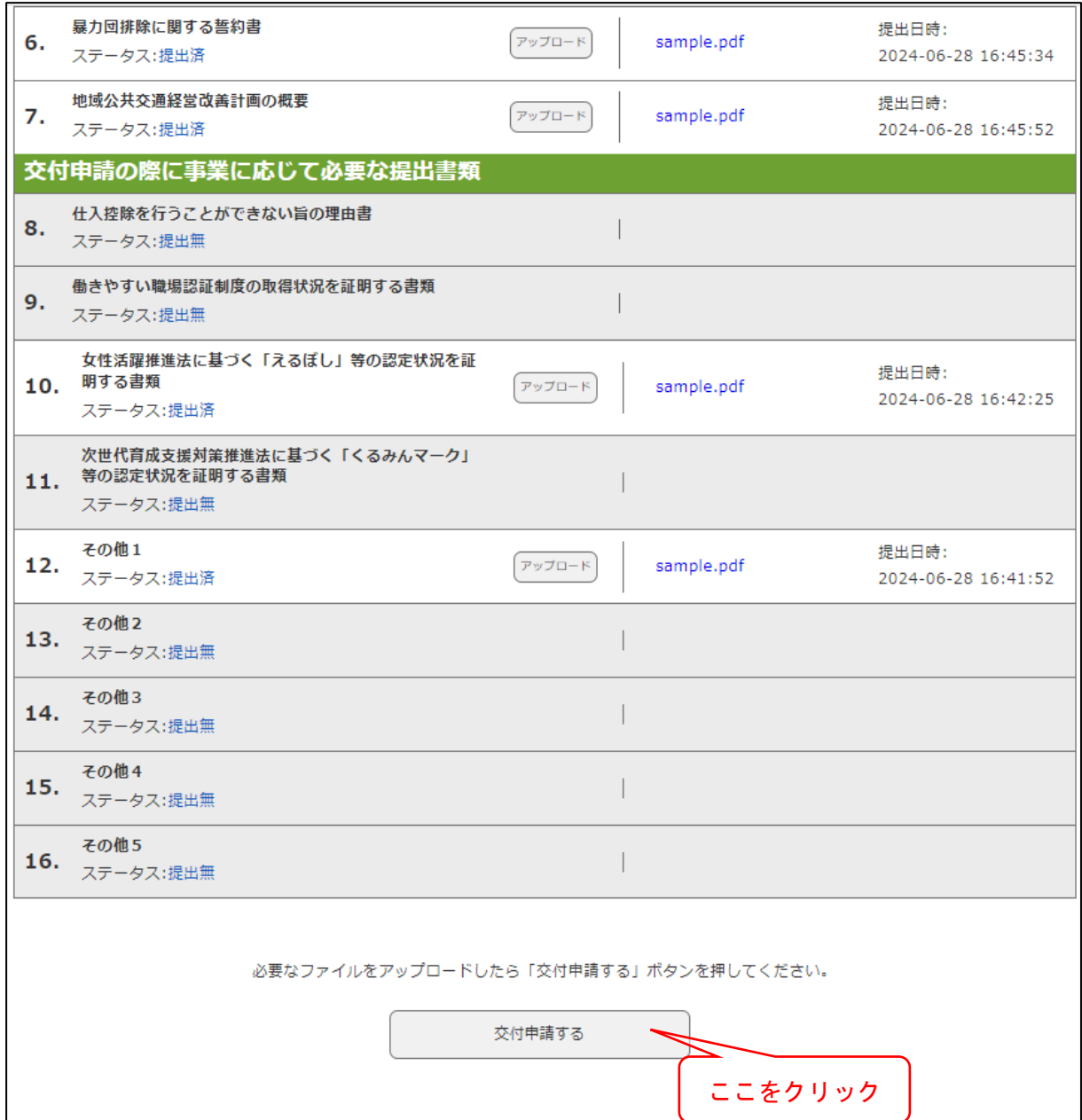

## <span id="page-15-0"></span>2.交付決定変更申請画面

### <span id="page-15-1"></span>(1)ファイルアップロードシステム 間接補助事業者用画面

別紙様式第3をダウンロードいただき、「2.交付決定変更申請画面へ進む」をクリッ クしてください。

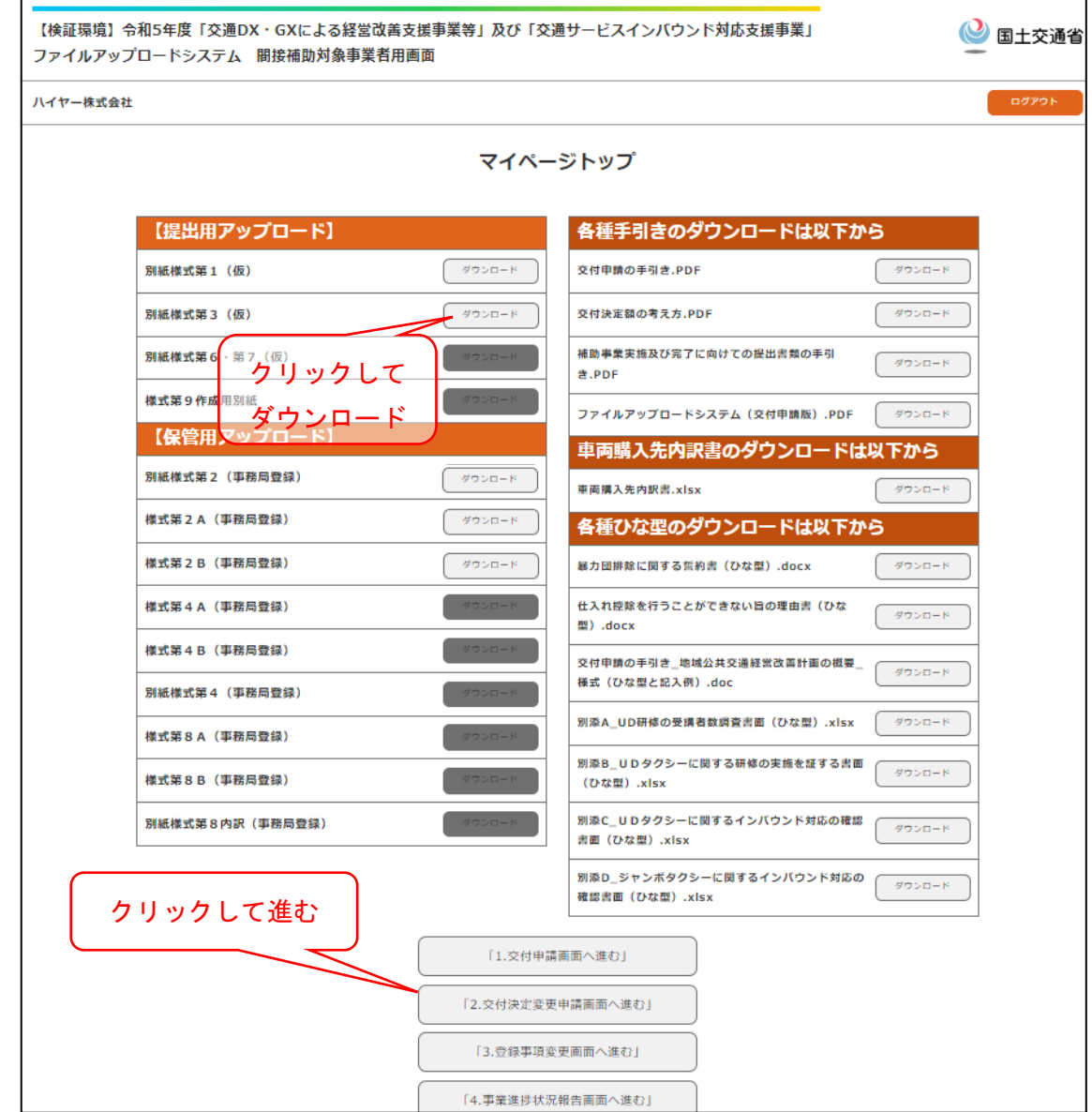

### <span id="page-16-0"></span>(2)アップロードファイル登録画面

 $\overline{a}$ 

提出書類ごとに、「アップロード」をクリックして「ファイルを選択」からアップ ロードするファイルを選択してください。

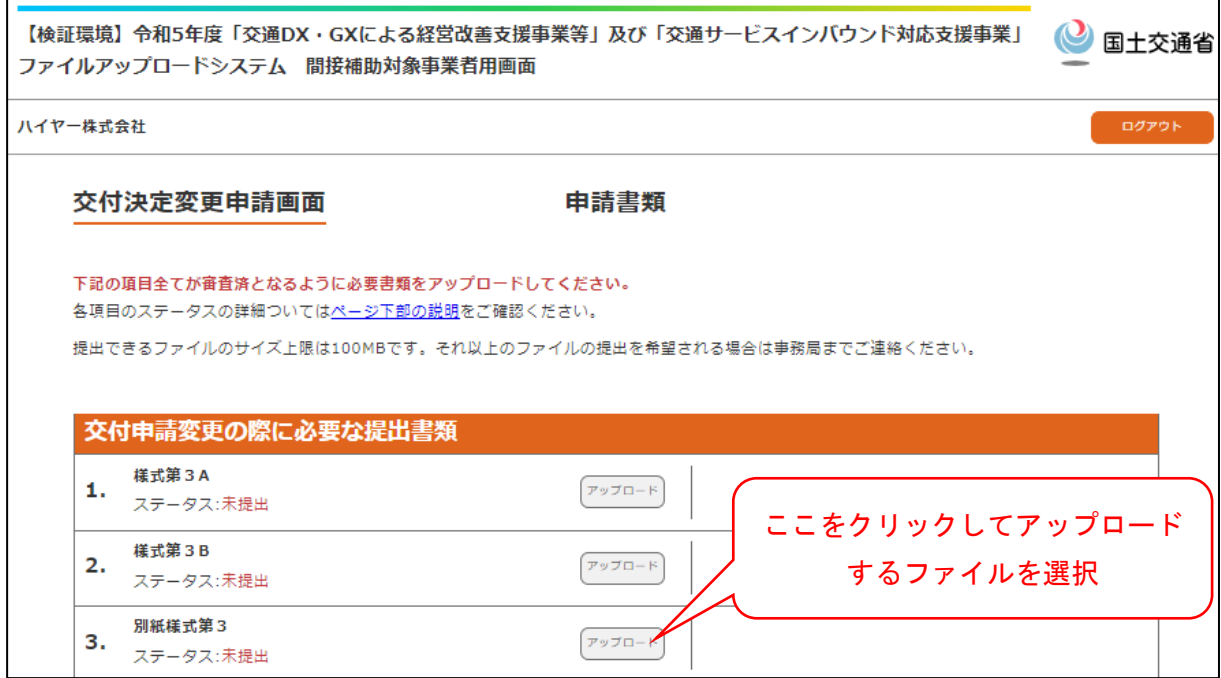

「ファイルを選択」からアップロードするファイルを選び、「開く」をクリックして ください。

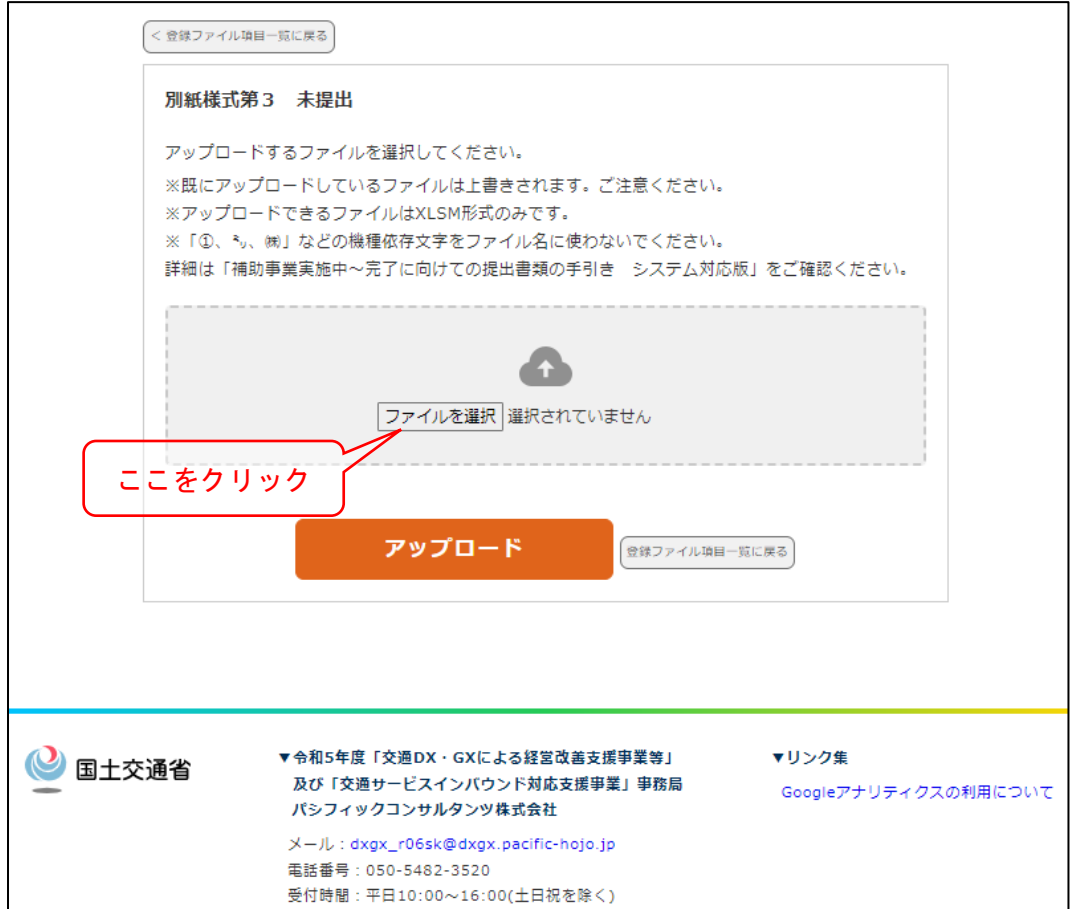

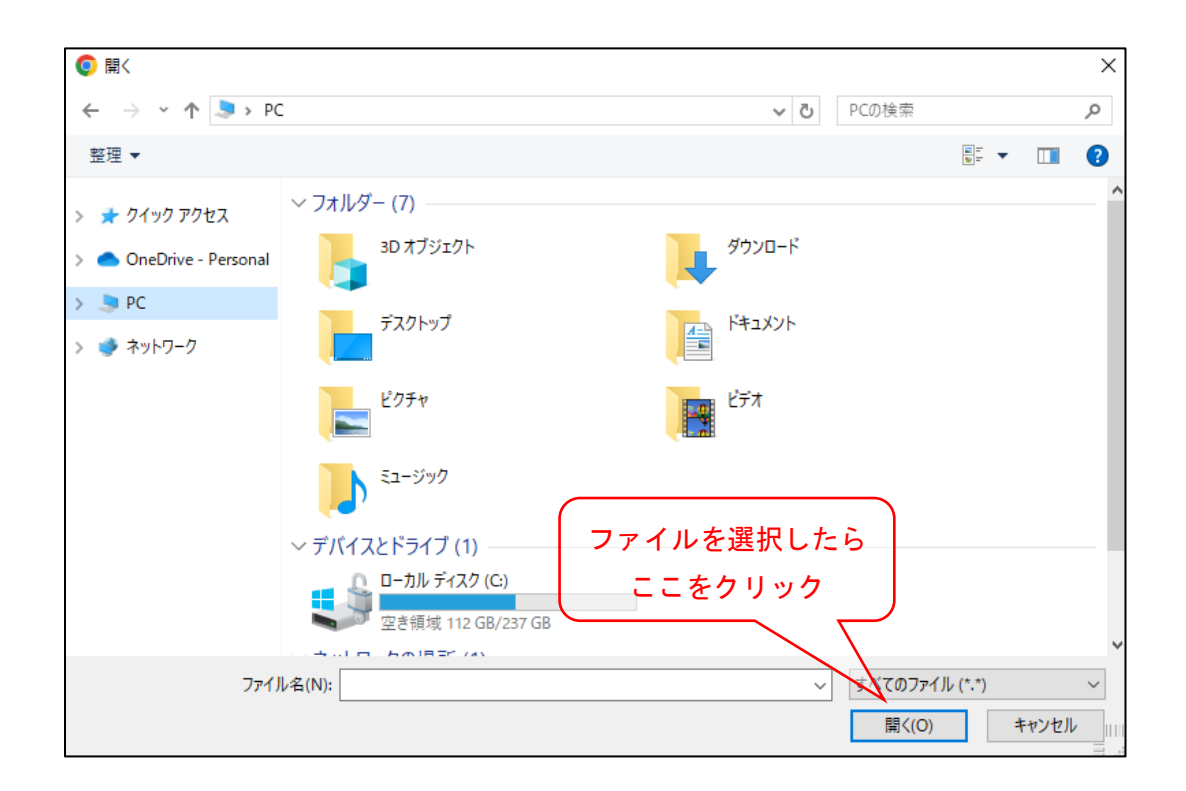

「アップロード」をクリックして、ファイルを登録します。

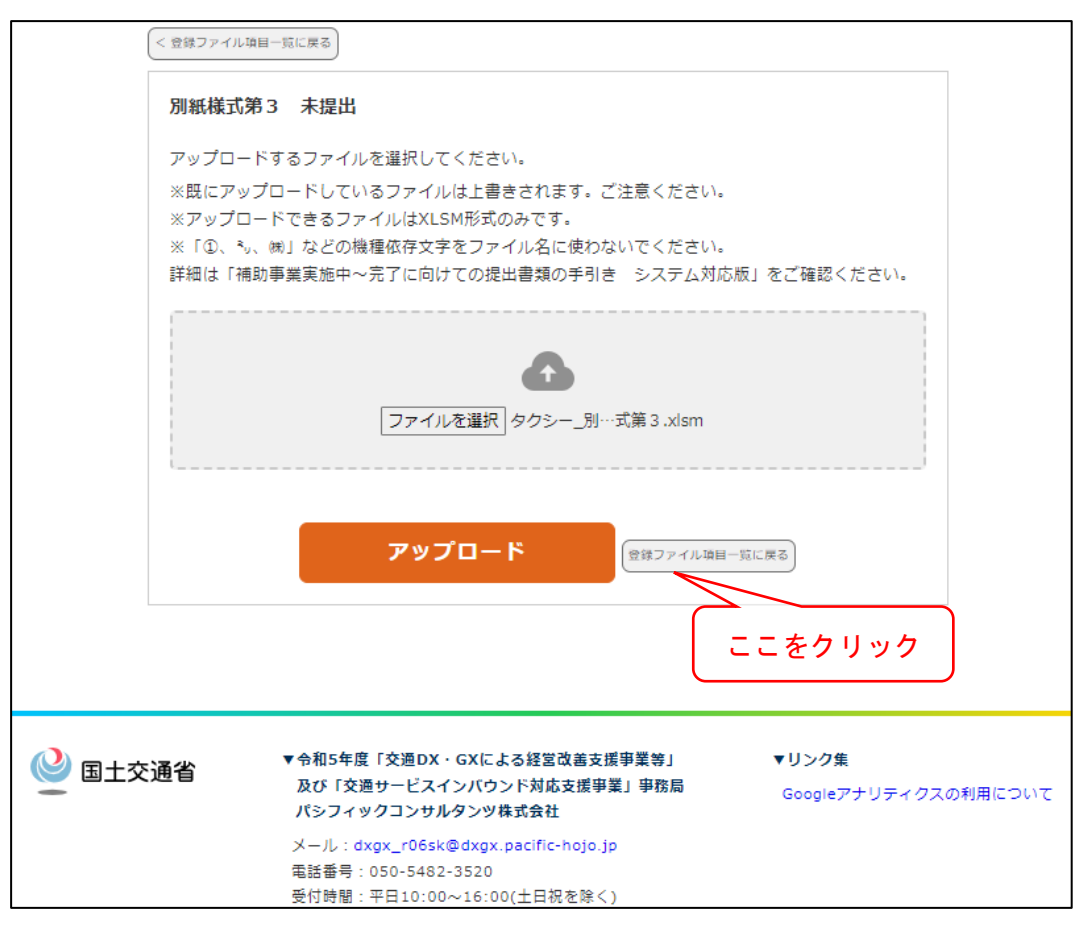

#### <span id="page-19-0"></span>(3)アップロードファイル登録画面 別紙様式第3登録後画面

別紙様式第3をアップロードした後、「関連書類を追加」の欄が表示されます。この 段階で、別紙様式第3の関連書類並びに他様式をアップロードしてください。

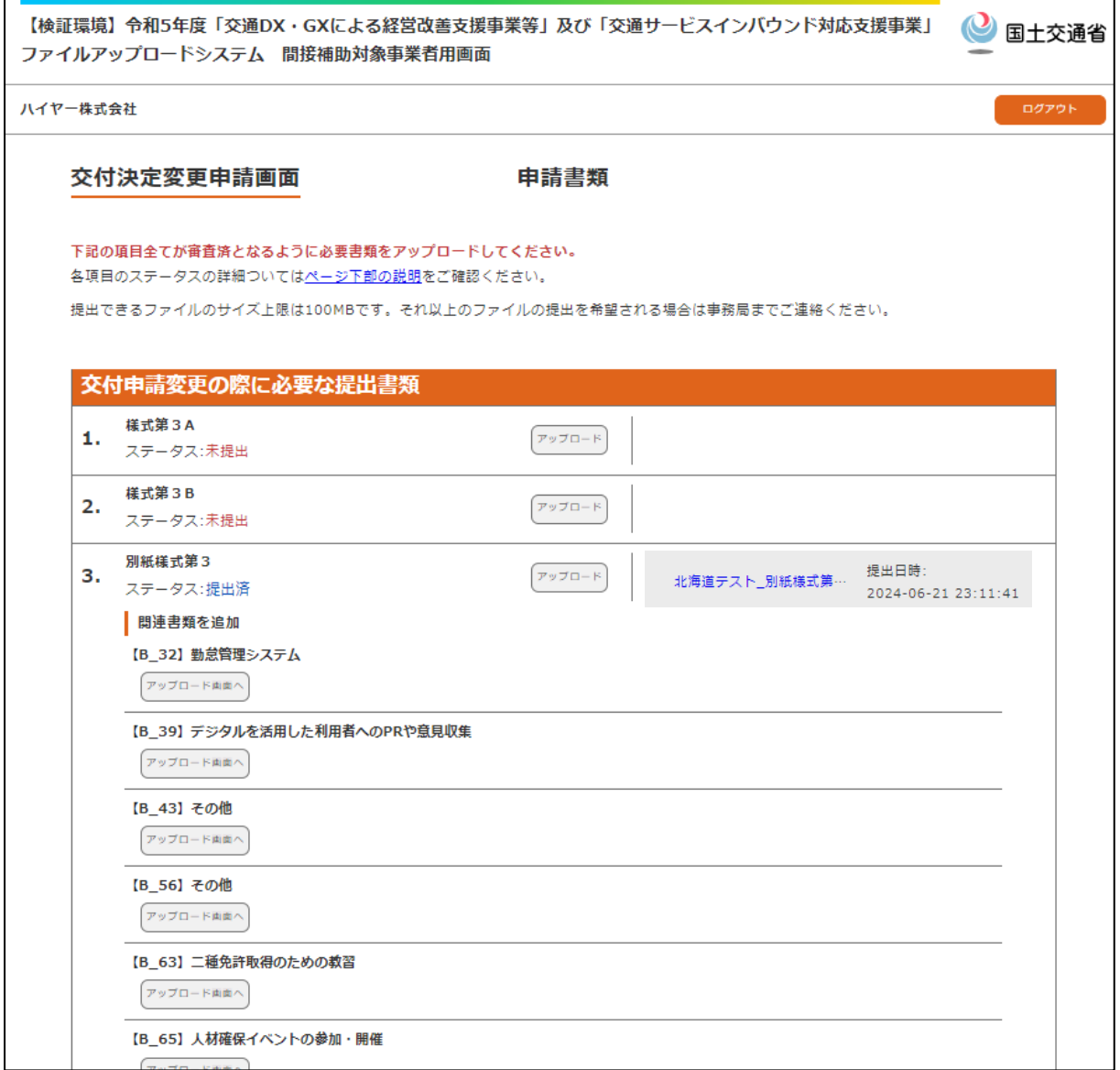

必要ファイルをアップロードし、ステータスが「提出済」となったら、画面下部の 「変更申請する」をクリックします。なお、「変更申請する」をクリックした場合、事 務局からの要請がない限り間接補助事業者側でファイルの編集、削除等の操作ができ なくなります。誤って「変更申請する」をクリックした場合などは、事務局までご連 絡ください。

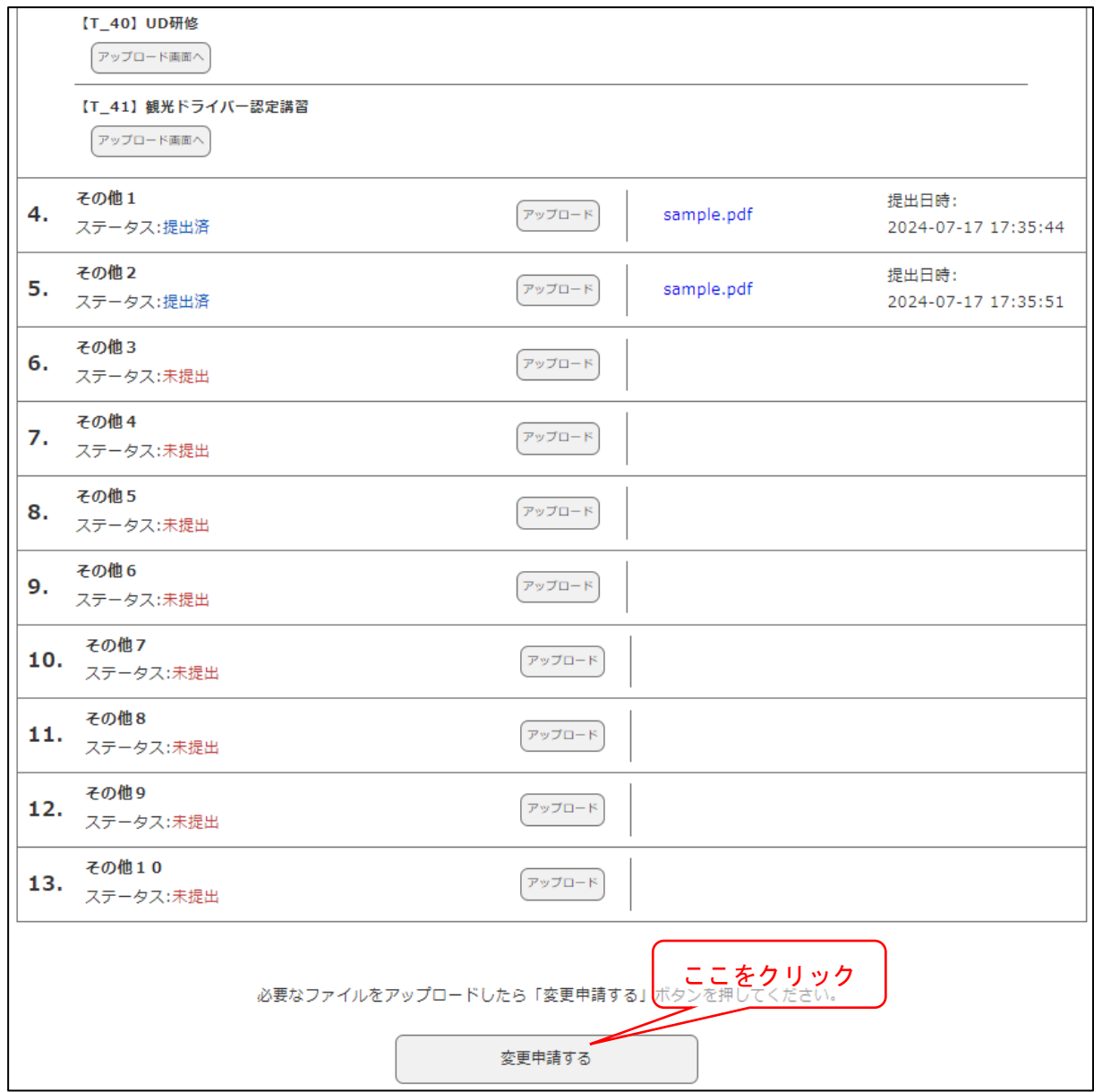

## <span id="page-21-0"></span>3.登録事項変更画面

<span id="page-21-1"></span>(1)はじめに

あらかじめ、公募サイトに掲載されている「登録情報の変更申請用紙」をダウンロー ドし、必要事項を記入してください。

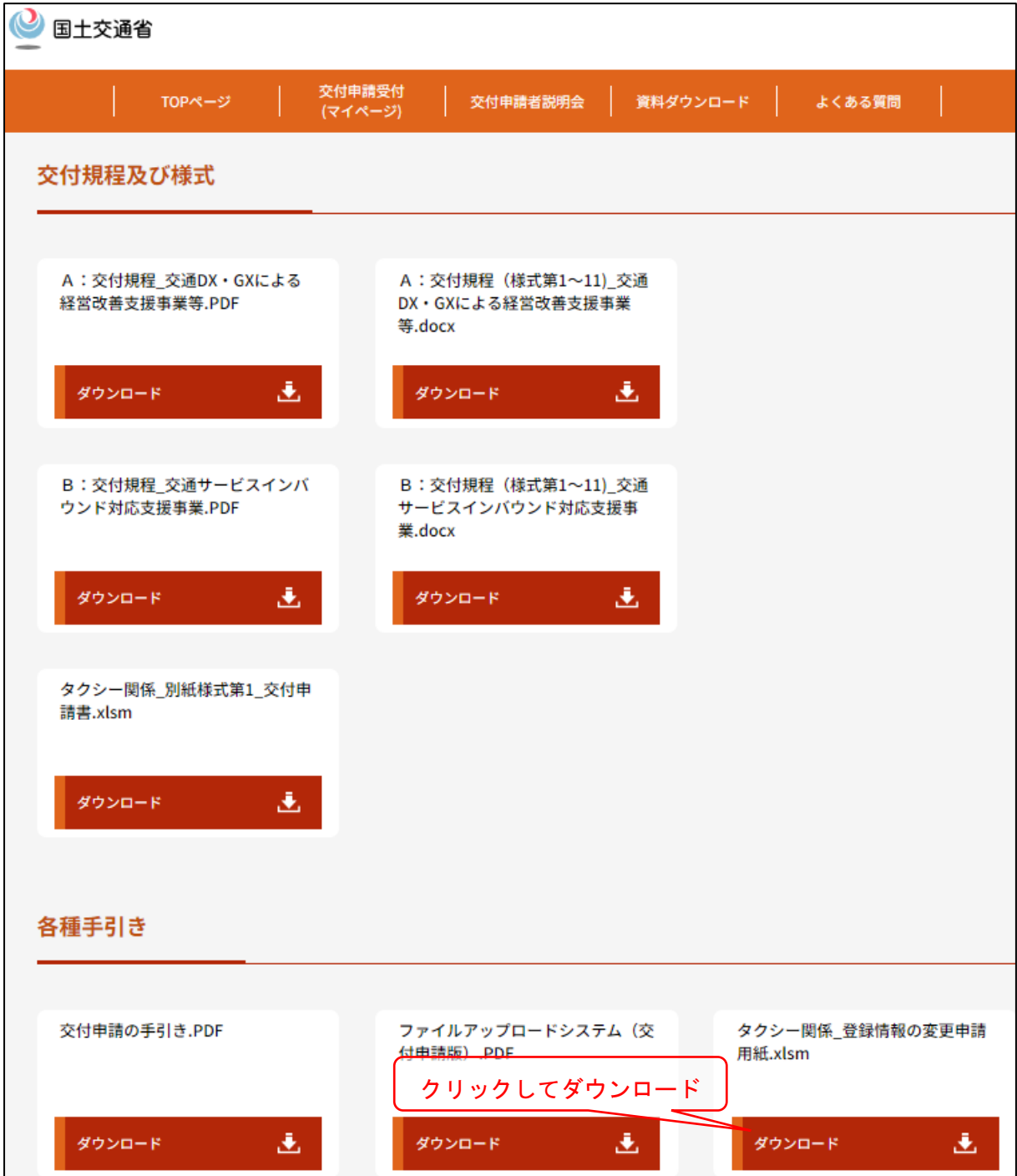

## <span id="page-22-0"></span>(2)ファイルアップロードシステム 間接補助事業者用画面

提出書類ごとに、「アップロード」をクリックして「ファイルを選択」からアップ ロードするファイルを選択してください。

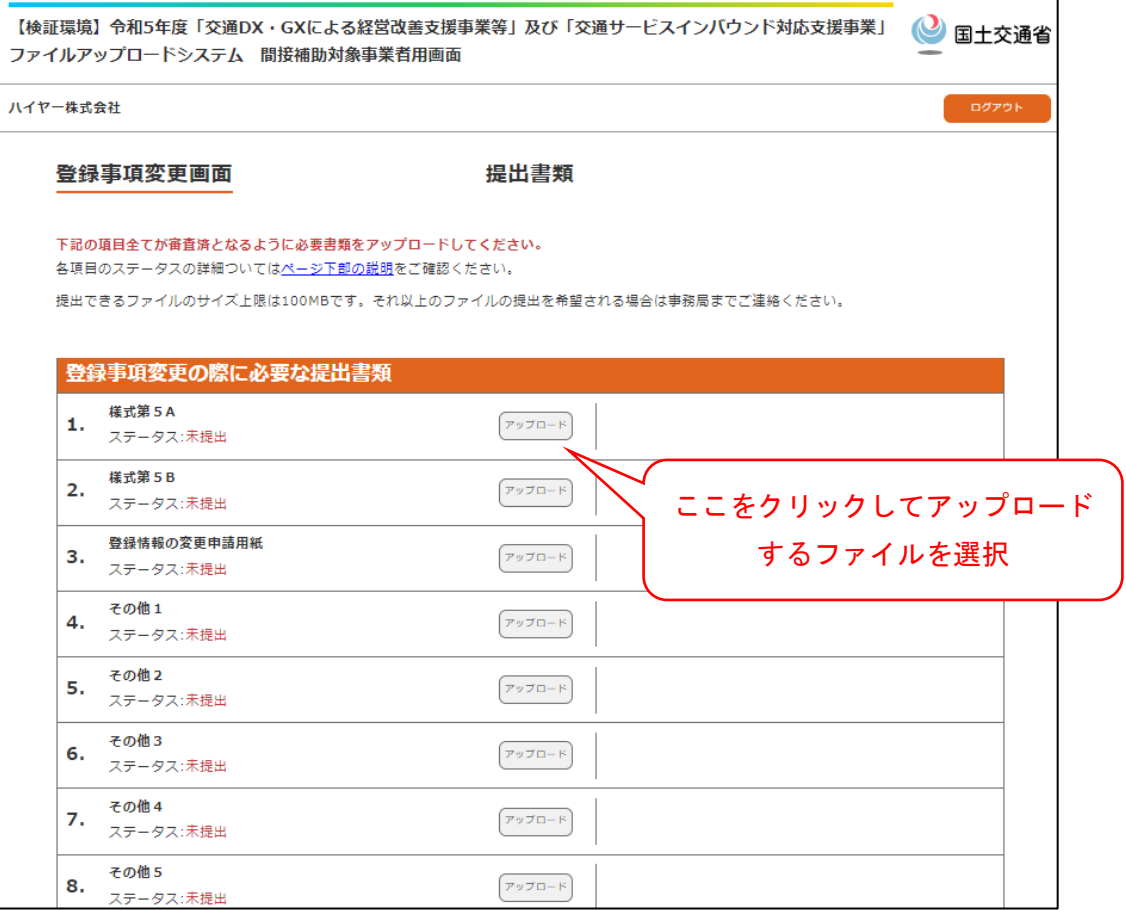

「ファイルを選択」からアップロードするファイルを選び、「開く」をクリックして ください。

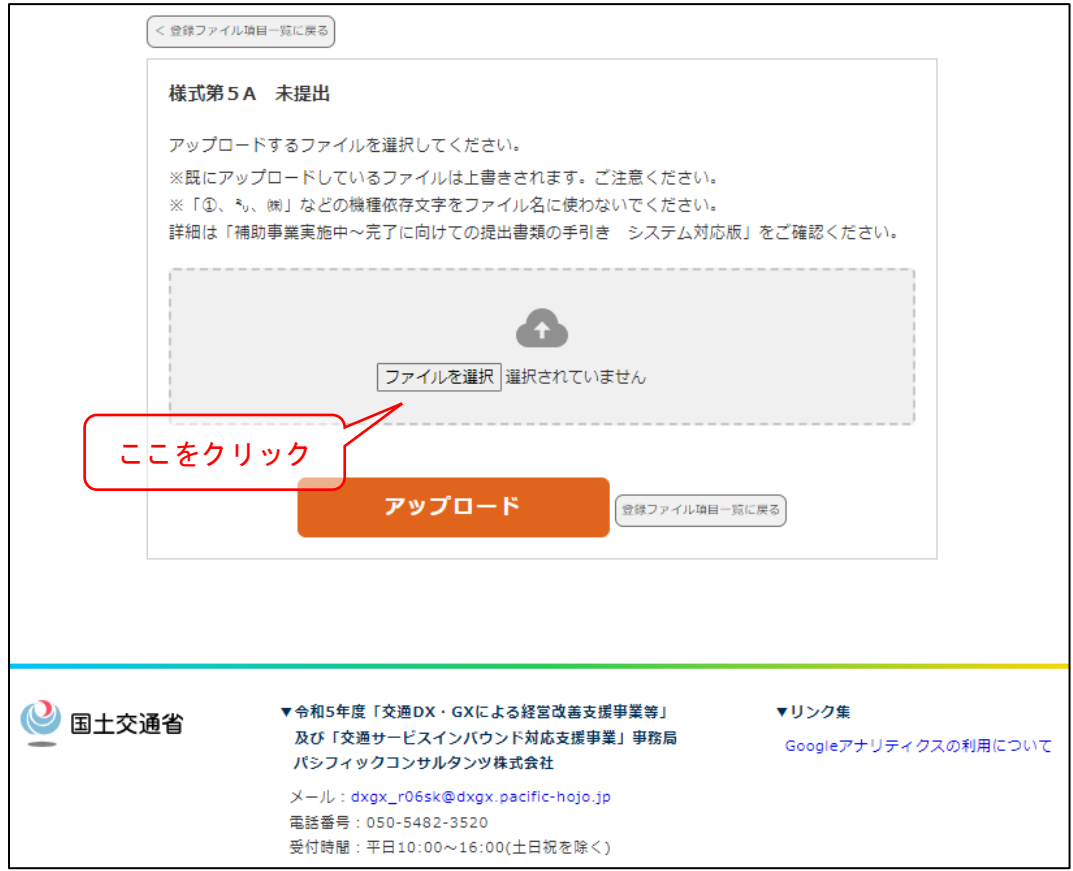

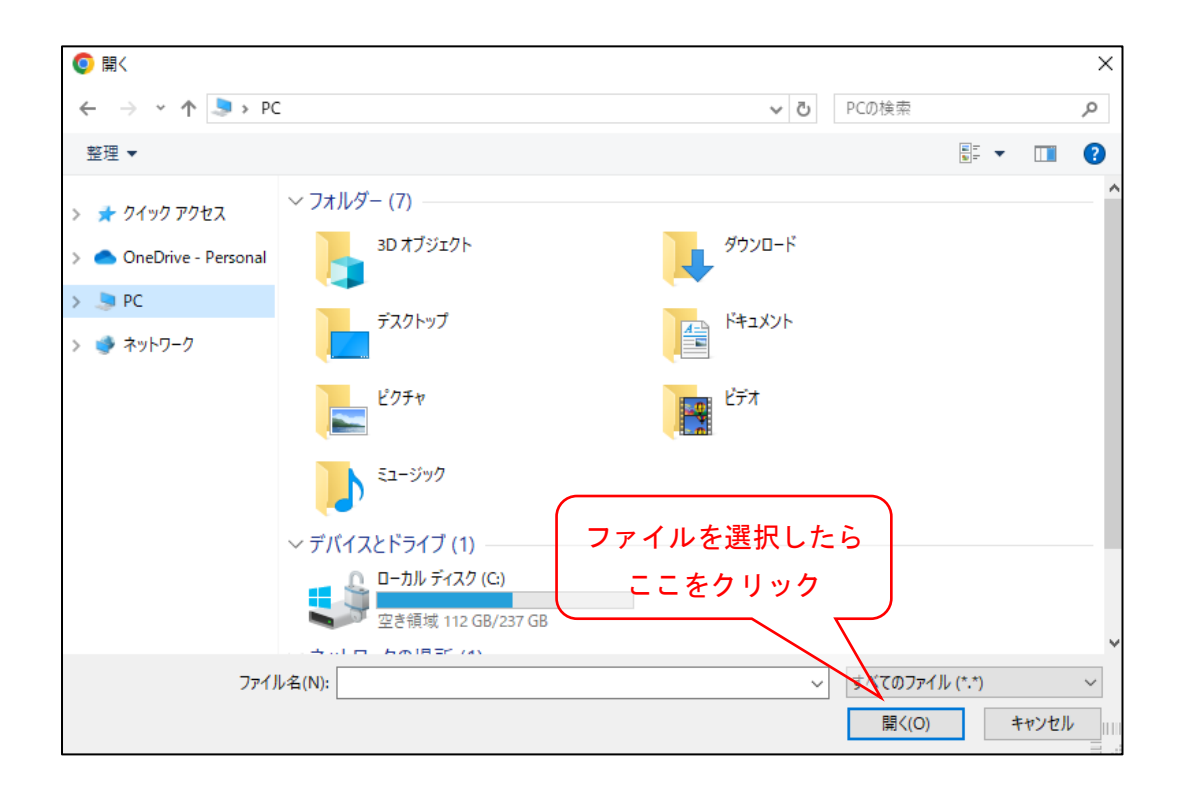

「アップロード」をクリックして、ファイルを登録します。

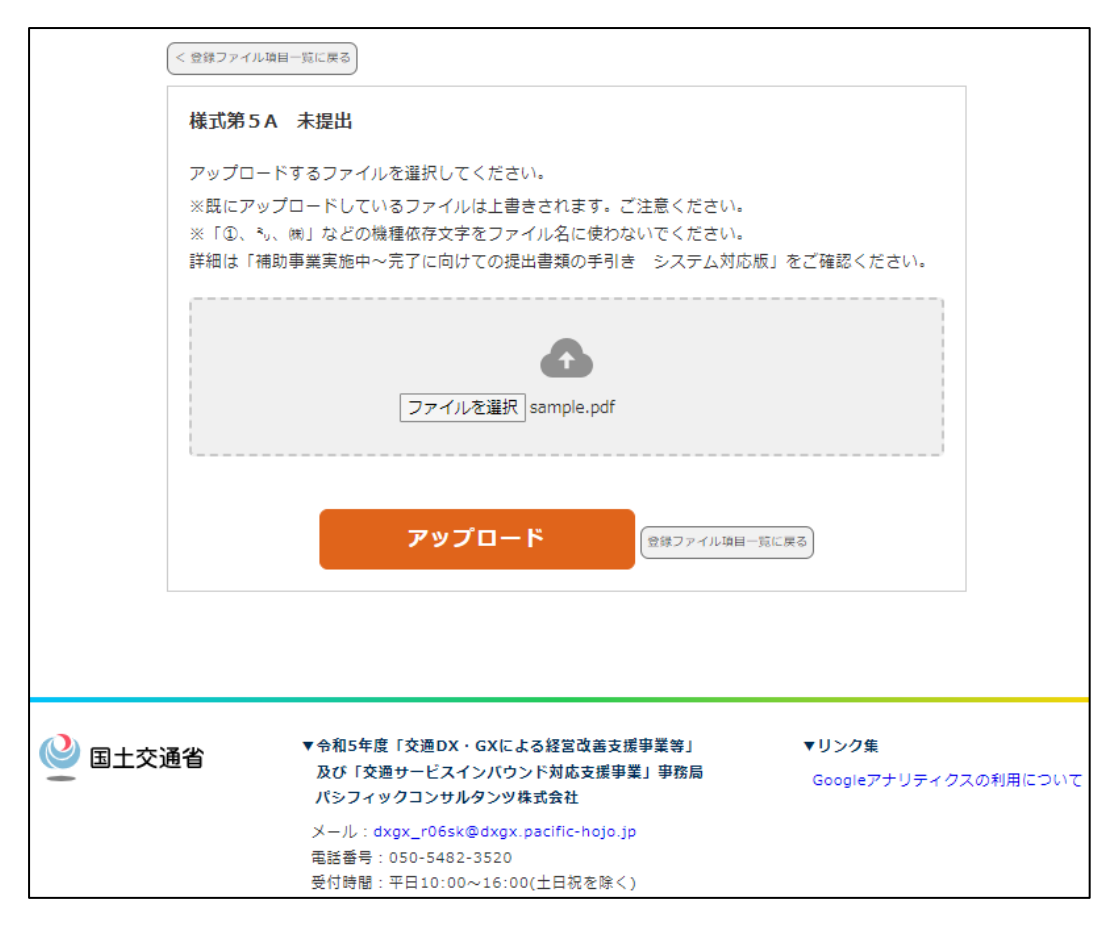

## <span id="page-25-0"></span>(3)アップロードファイル登録画面 様式第5登録後画面

必要ファイルをアップロードし、ステータスが「提出済」となったら、画面下部の 「提出する」をクリックします。なお、「提出する」をクリックした場合、事務局から の要請がない限り間接補助事業者側でファイルの編集、削除等の操作ができなくなり ます。誤って「提出する」をクリックした場合などは、事務局までご連絡ください。

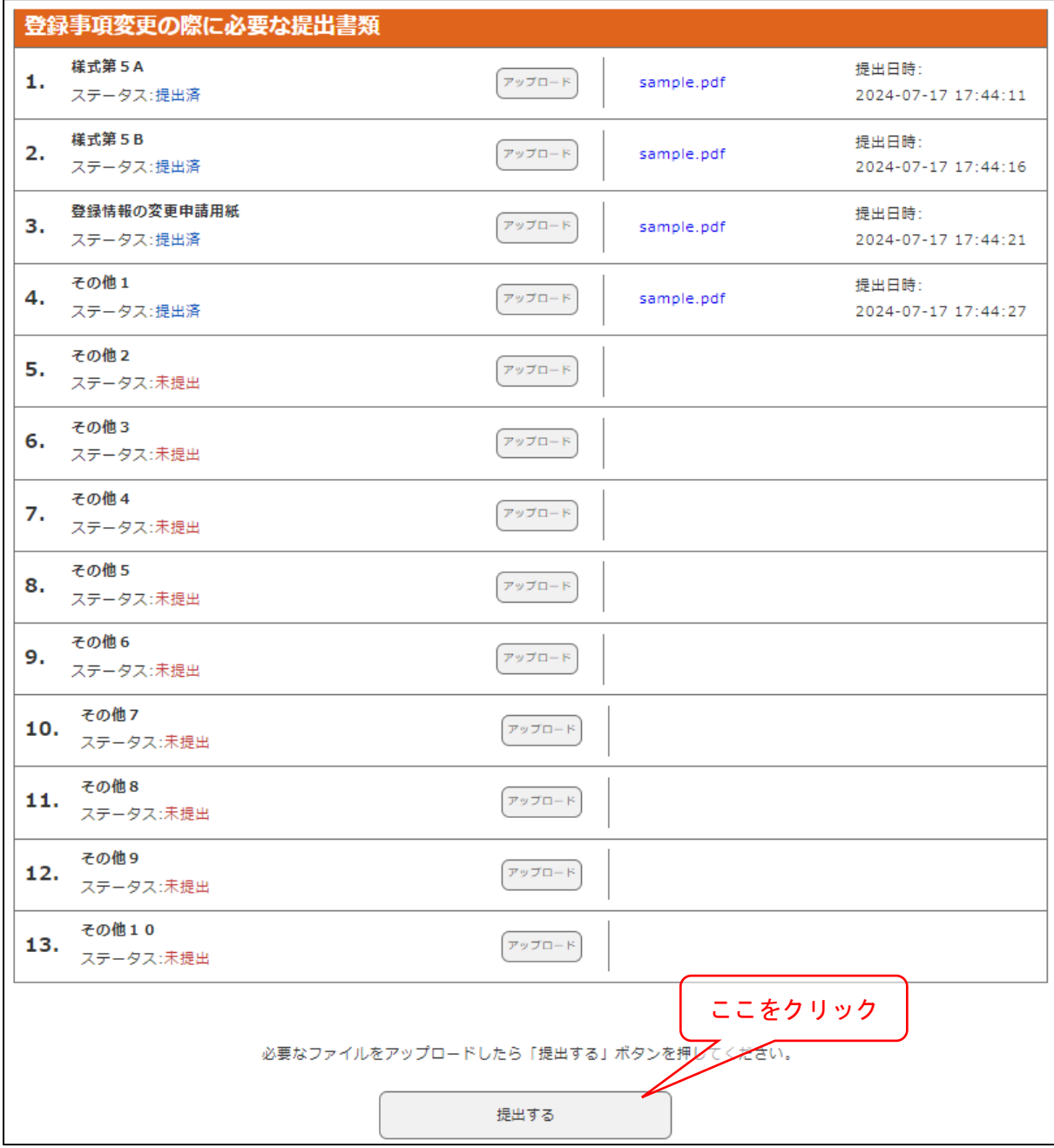

## <span id="page-26-0"></span>4.事業進捗状況報告画面

#### <span id="page-26-1"></span>(1)ファイルアップロードシステム 間接補助事業者用画面

別紙様式第6・7をダウンロードいただき、「4.事業進捗状況報告画面へ進む」をク リックしてください。

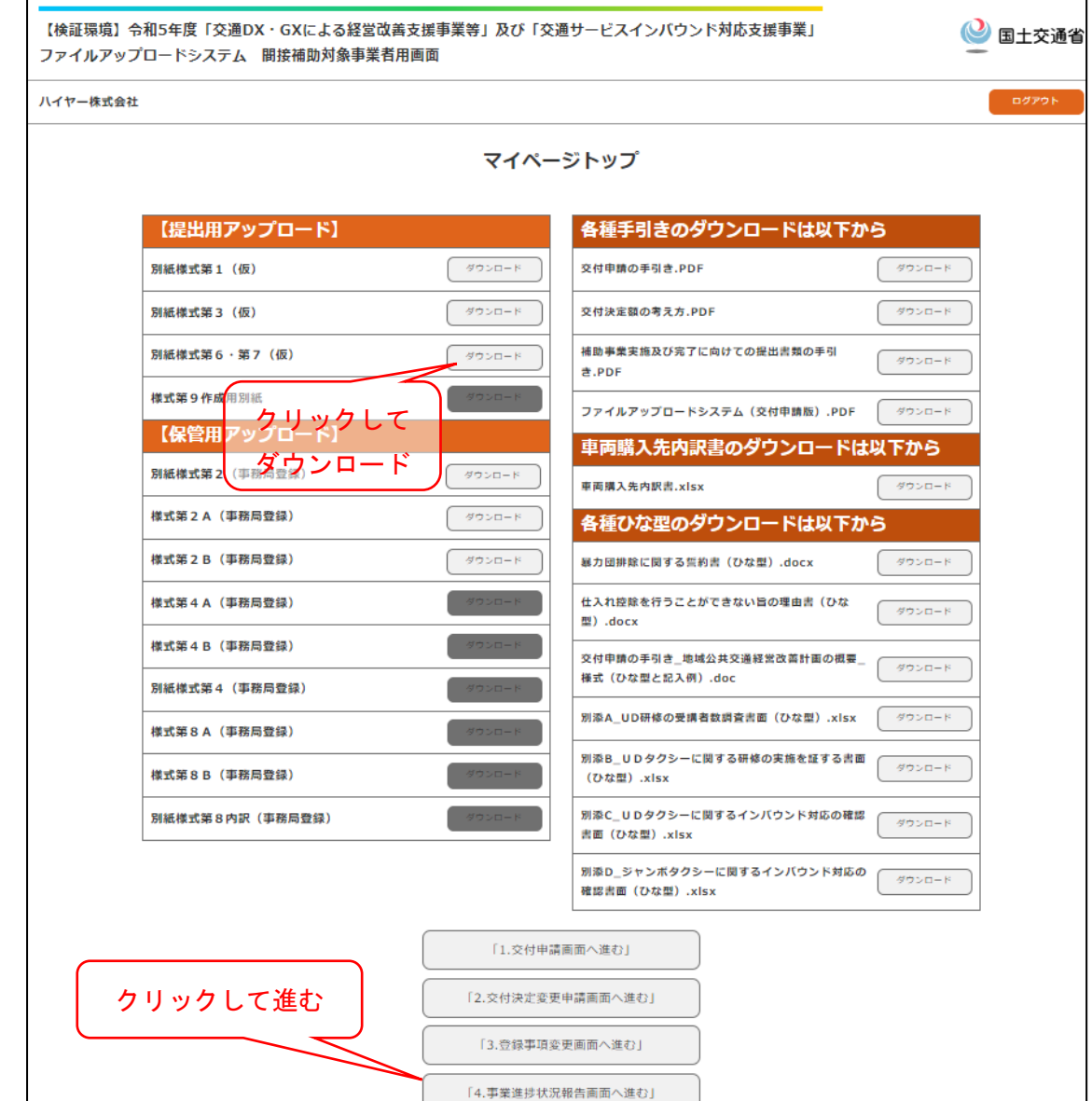

### <span id="page-27-0"></span>(2)アップロードファイル登録画面

 $\mathbf{r}$ 

提出書類ごとに、「アップロード」をクリックして「ファイルを選択」からアップ ロードするファイルを選択してください。

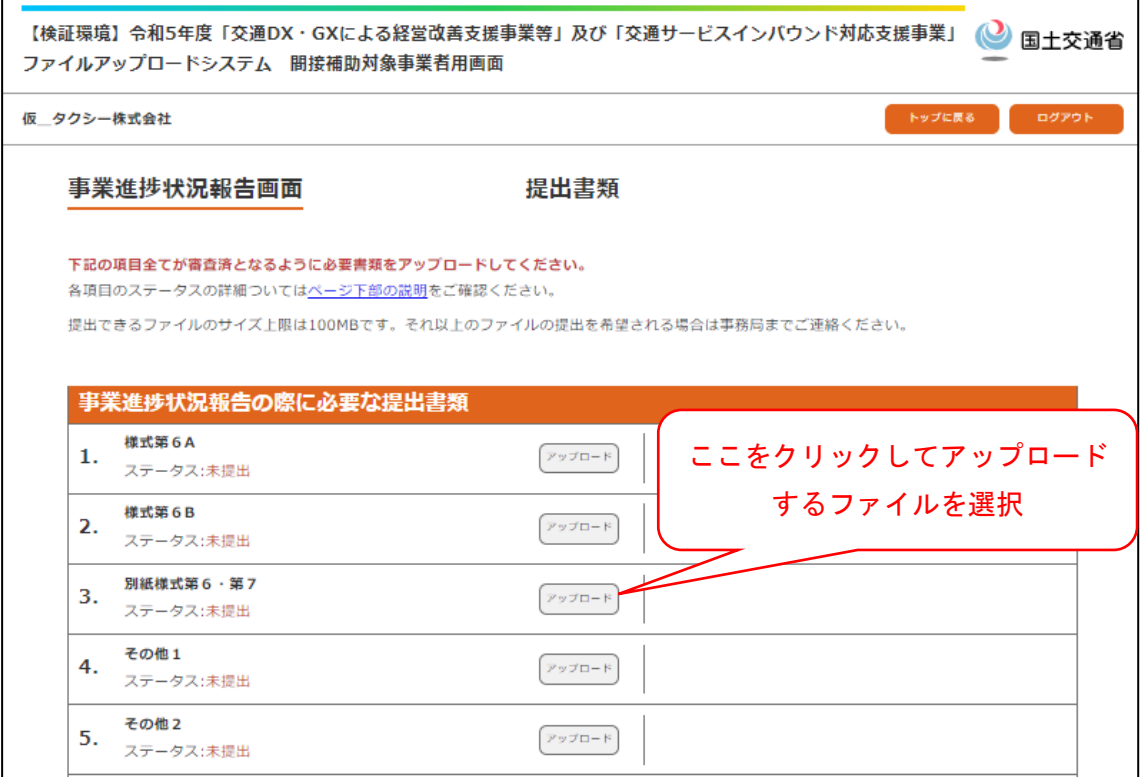

「ファイルを選択」からアップロードするファイルを選び、「開く」をクリックして ください。

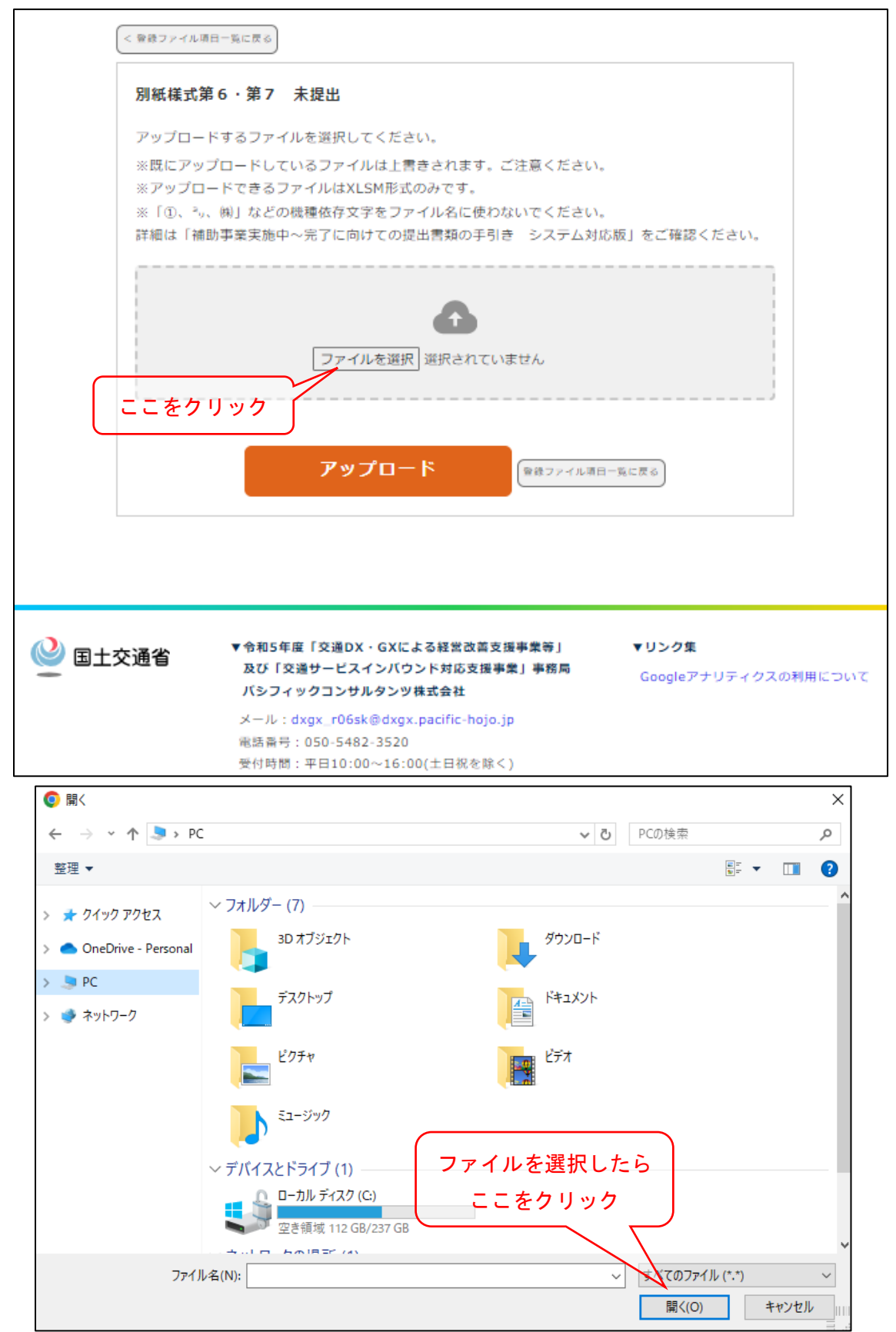

「アップロード」をクリックして、ファイルを登録します。

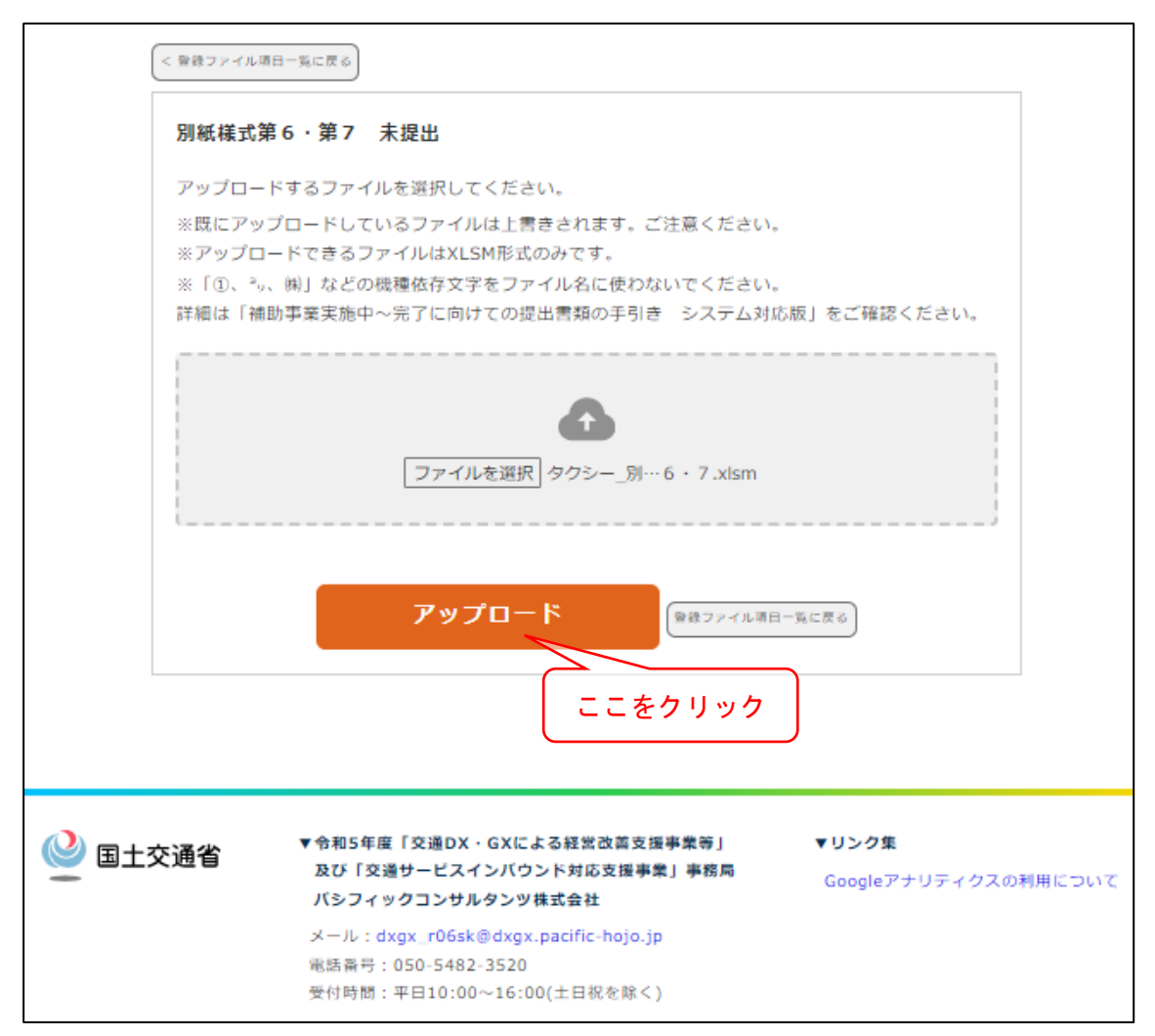

## <span id="page-30-0"></span>(3)アップロードファイル登録画面 様式第6・7登録後画面

必要ファイルをアップロードし、ステータスが「提出済」となったら、画面下部の 「提出する」をクリックします。なお、「提出する」をクリックした場合、事務局から の要請がない限り間接補助事業者側でファイルの編集、削除等の操作ができなくなり ます。誤って「提出する」をクリックした場合などは、事務局までご連絡ください。

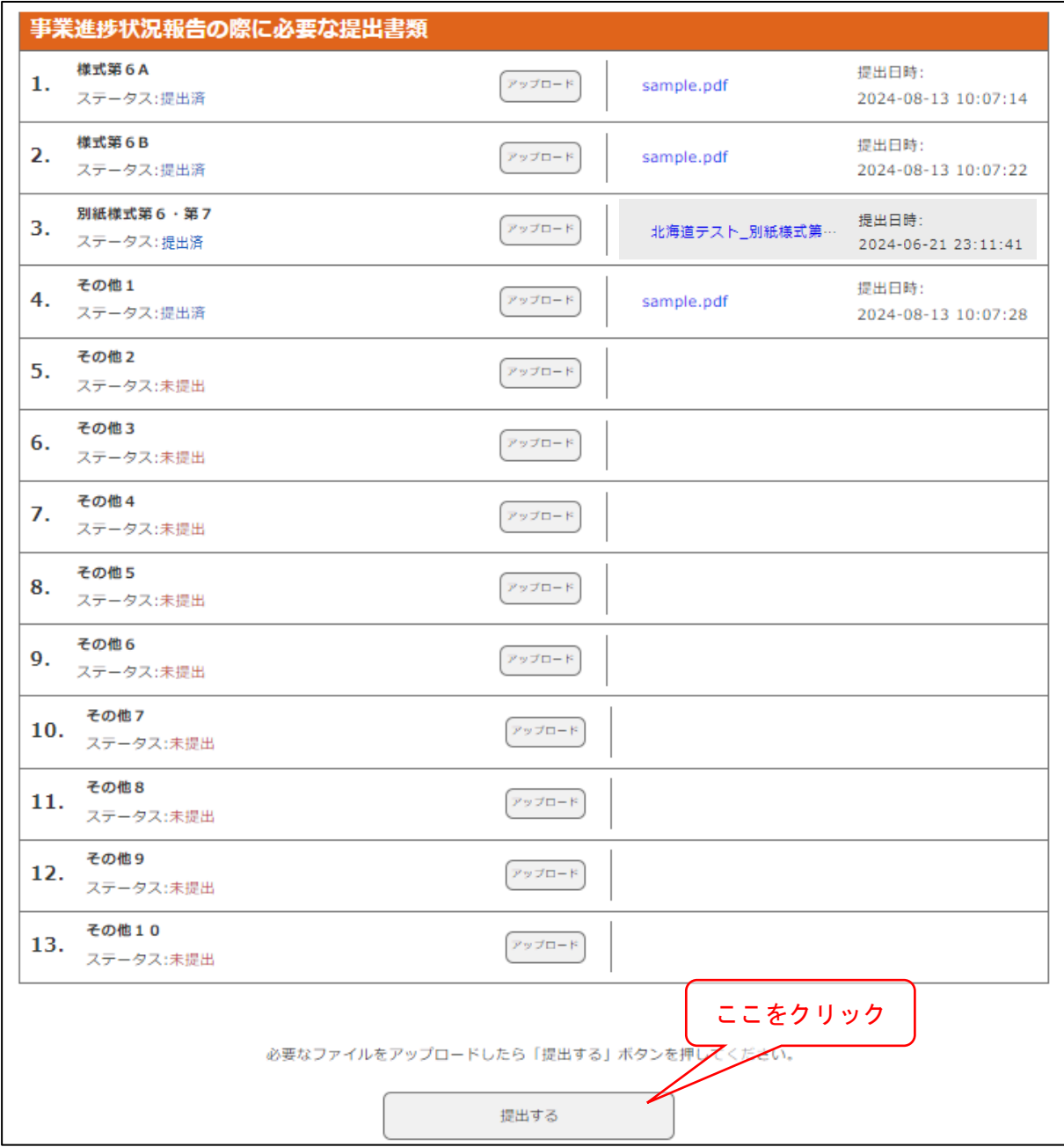

## <span id="page-31-0"></span>5.事業完了実績報告画面

#### <span id="page-31-1"></span>(1)ファイルアップロードシステム 間接補助事業者用画面

別紙様式第6・7をダウンロードいただき、「5.事業完了実績報告画面へ進む」をク リックしてください。

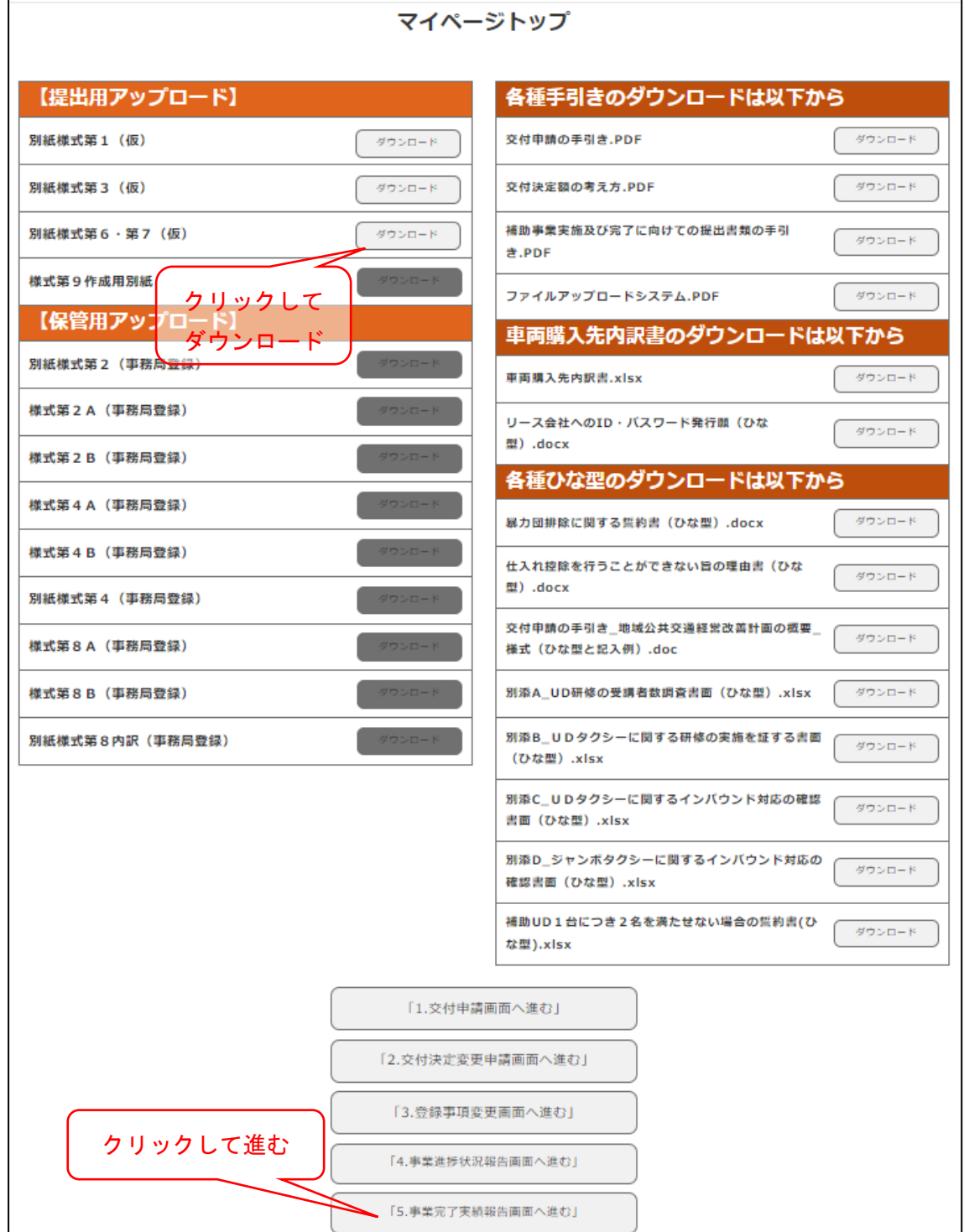

### <span id="page-32-0"></span>(2)アップロードファイル登録画面

提出書類ごとに、「アップロード」をクリックして「ファイルを選択」からアップ ロードするファイルを選択してください。

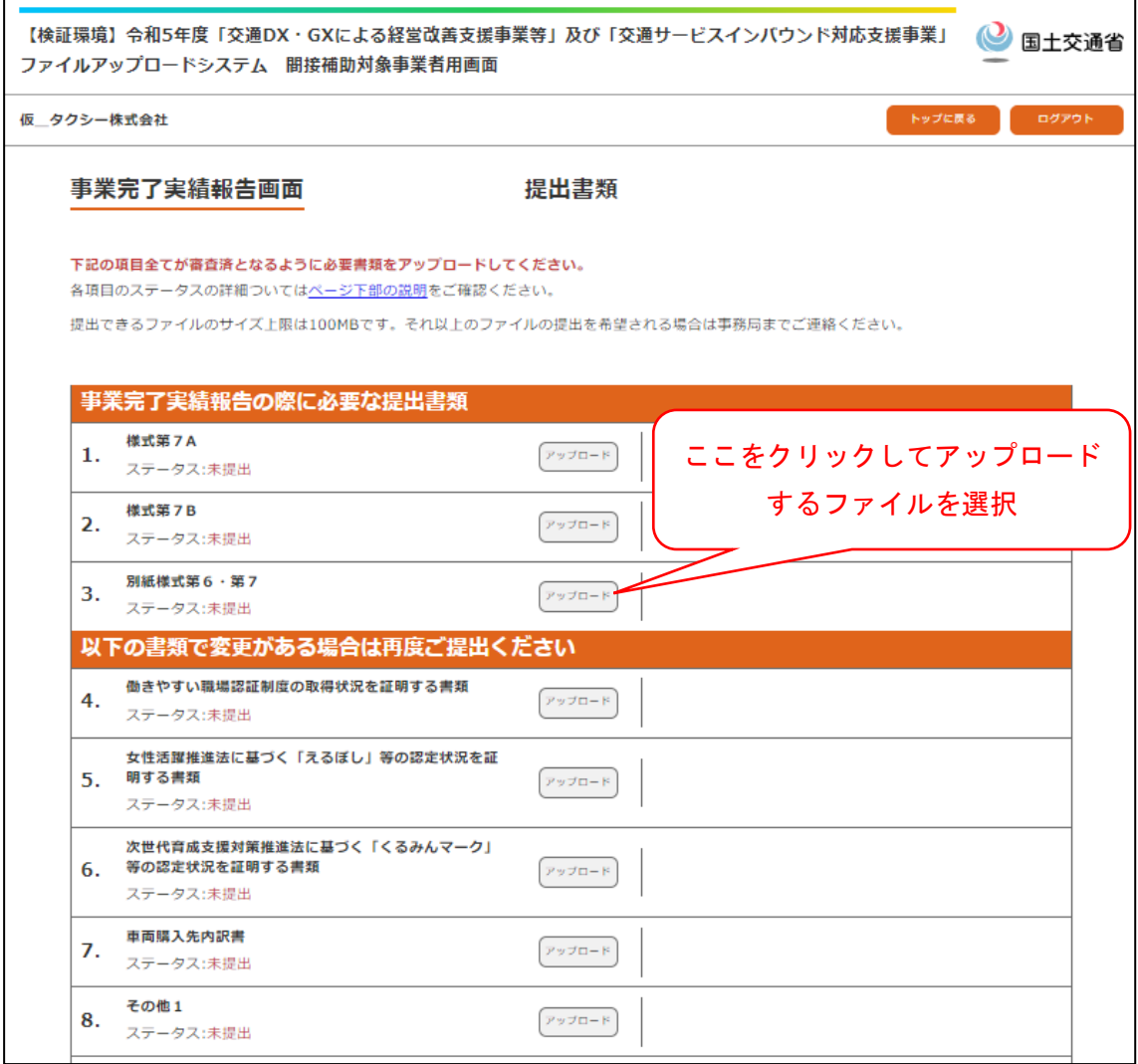

「ファイルを選択」からアップロードするファイルを選び、「開く」をクリックして ください。

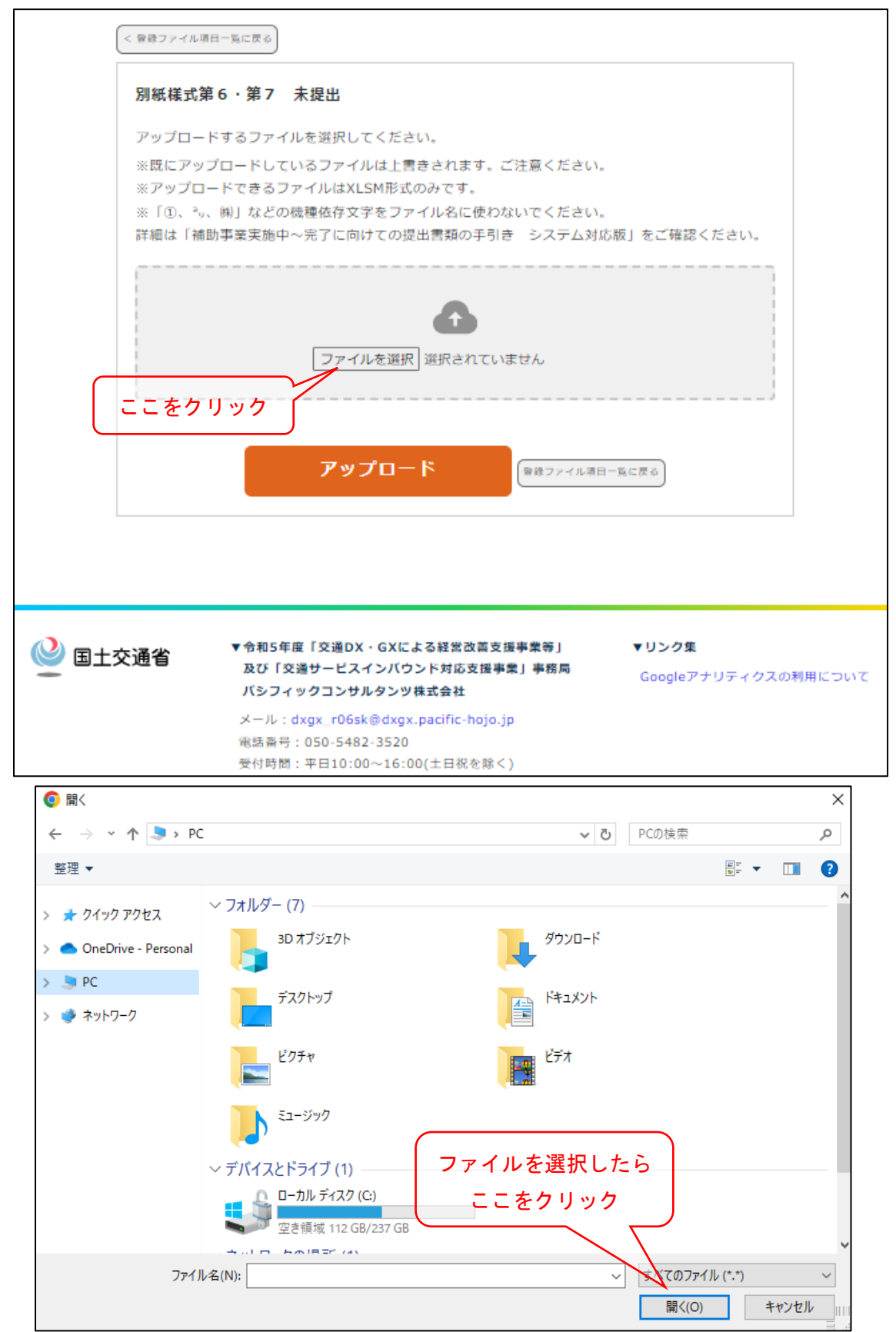

「アップロード」をクリックして、ファイルを登録します。

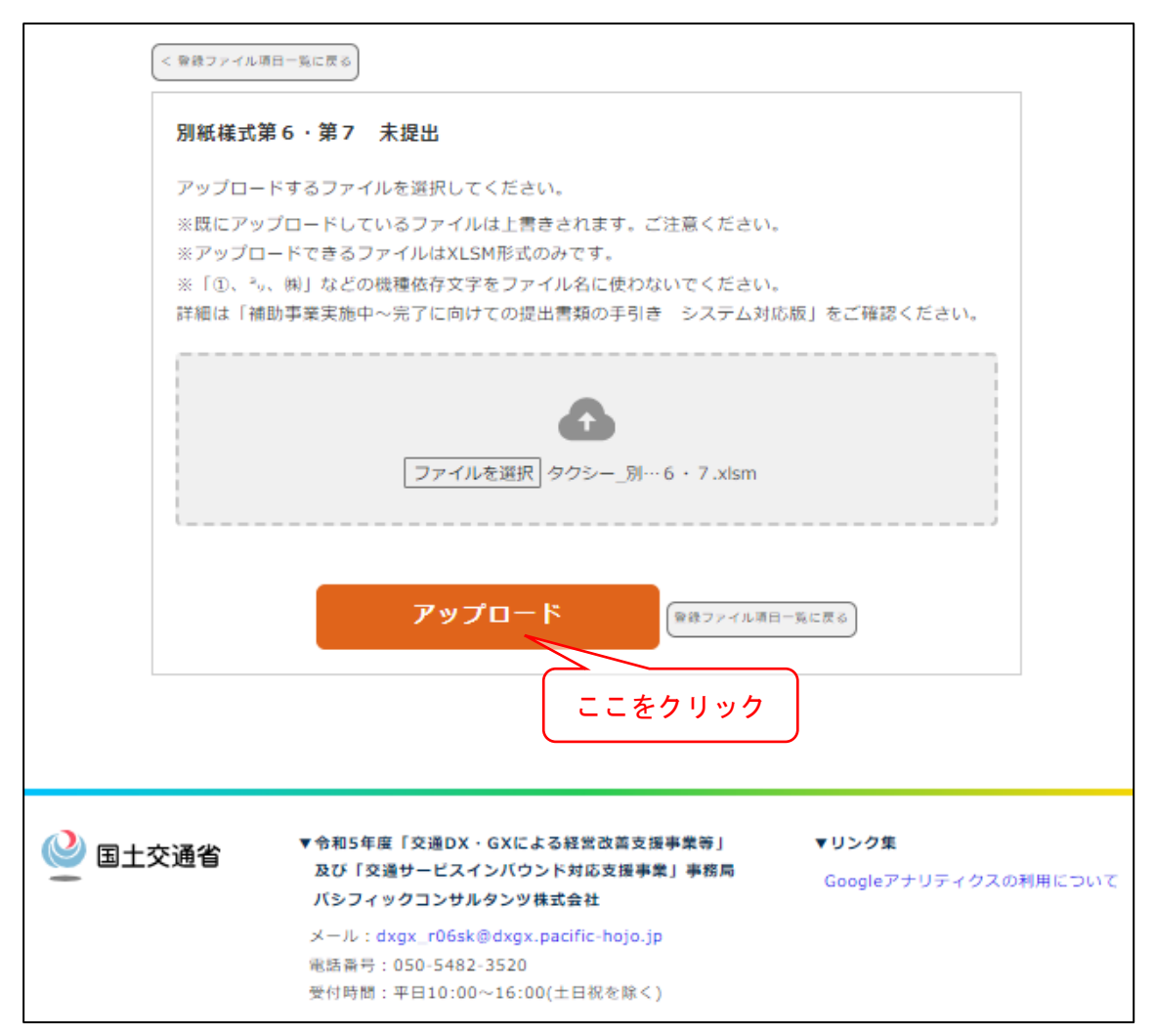

## <span id="page-35-0"></span>(3)アップロードファイル登録画面 様式第6・7登録後画面

必要ファイルをアップロードし、ステータスが「提出済」となったら、画面下部の 「提出する」をクリックします。なお、「提出する」をクリックした場合、事務局から の要請がない限り間接補助事業者側でファイルの編集、削除等の操作ができなくなり ます。誤って「提出する」をクリックした場合などは、事務局までご連絡ください。

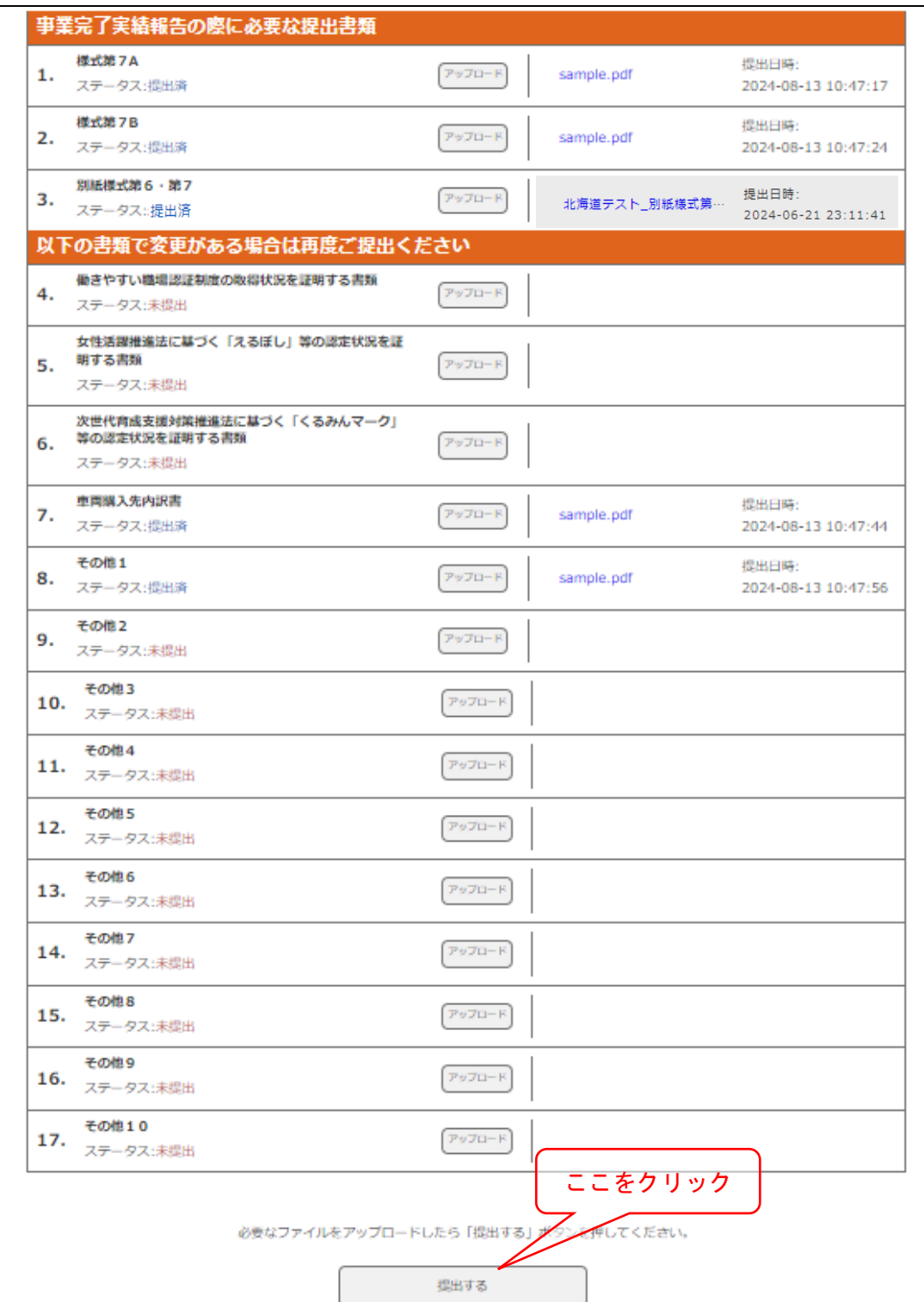

## <span id="page-36-0"></span>6.補助金支払請求書提出画面

## <span id="page-36-1"></span>(1)ファイルアップロードシステム 間接補助事業者用画面

別紙様式第6・7をダウンロードいただき、「6.補助金支払請求書提出画面へ進む」 をクリックしてください。

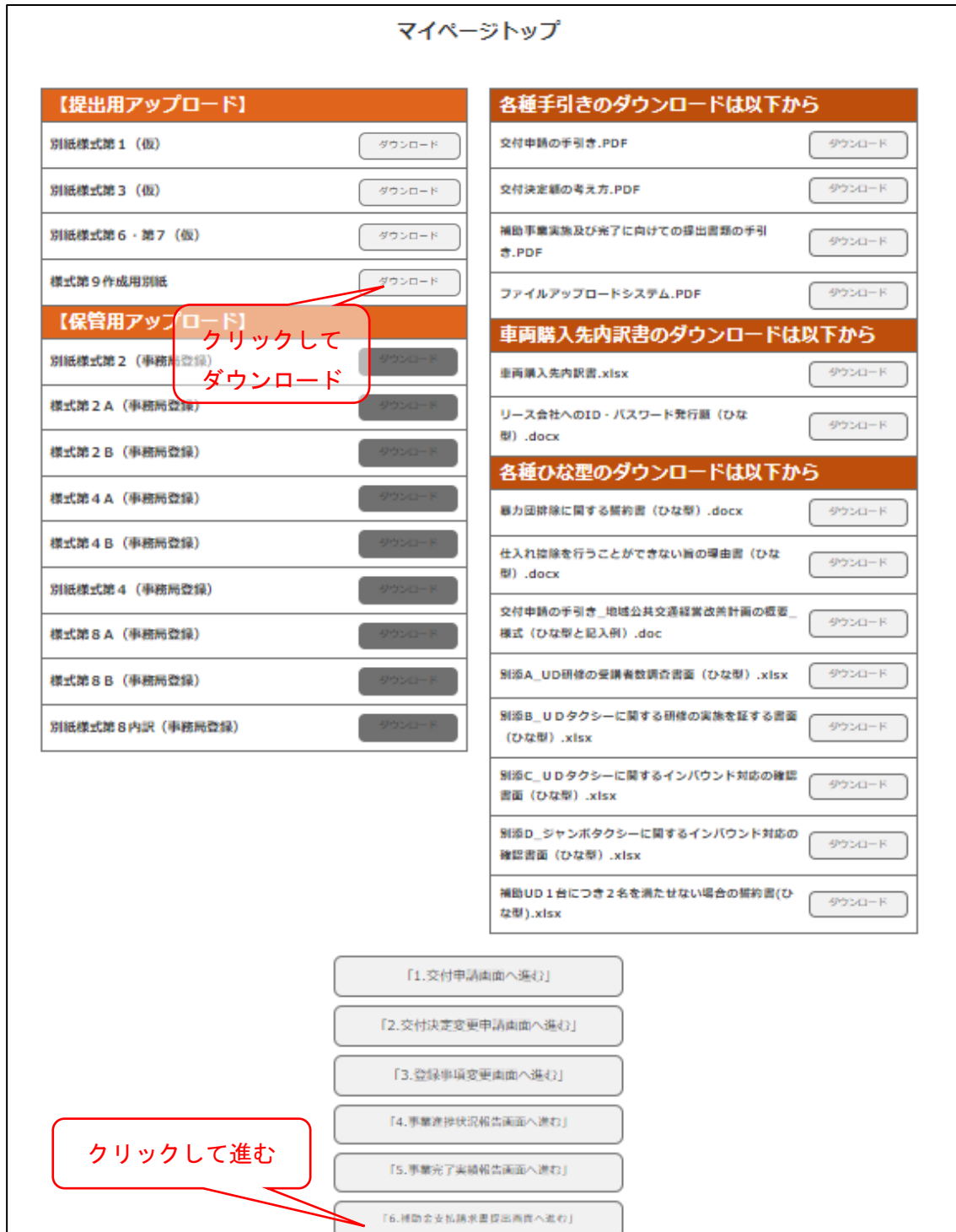

### <span id="page-37-0"></span>(2)アップロードファイル登録画面

提出書類ごとに、「アップロード」をクリックして「ファイルを選択」からアップ ロードするファイルを選択してください。

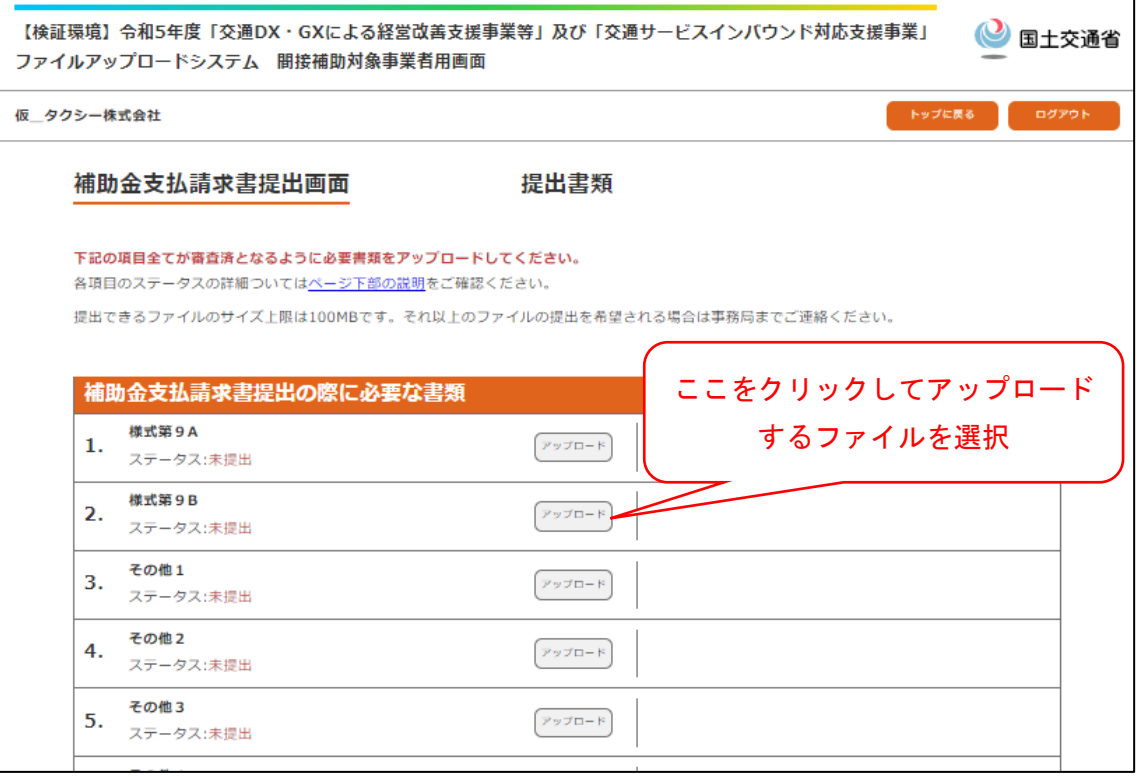

「ファイルを選択」からアップロードするファイルを選び、「開く」をクリックして ください。

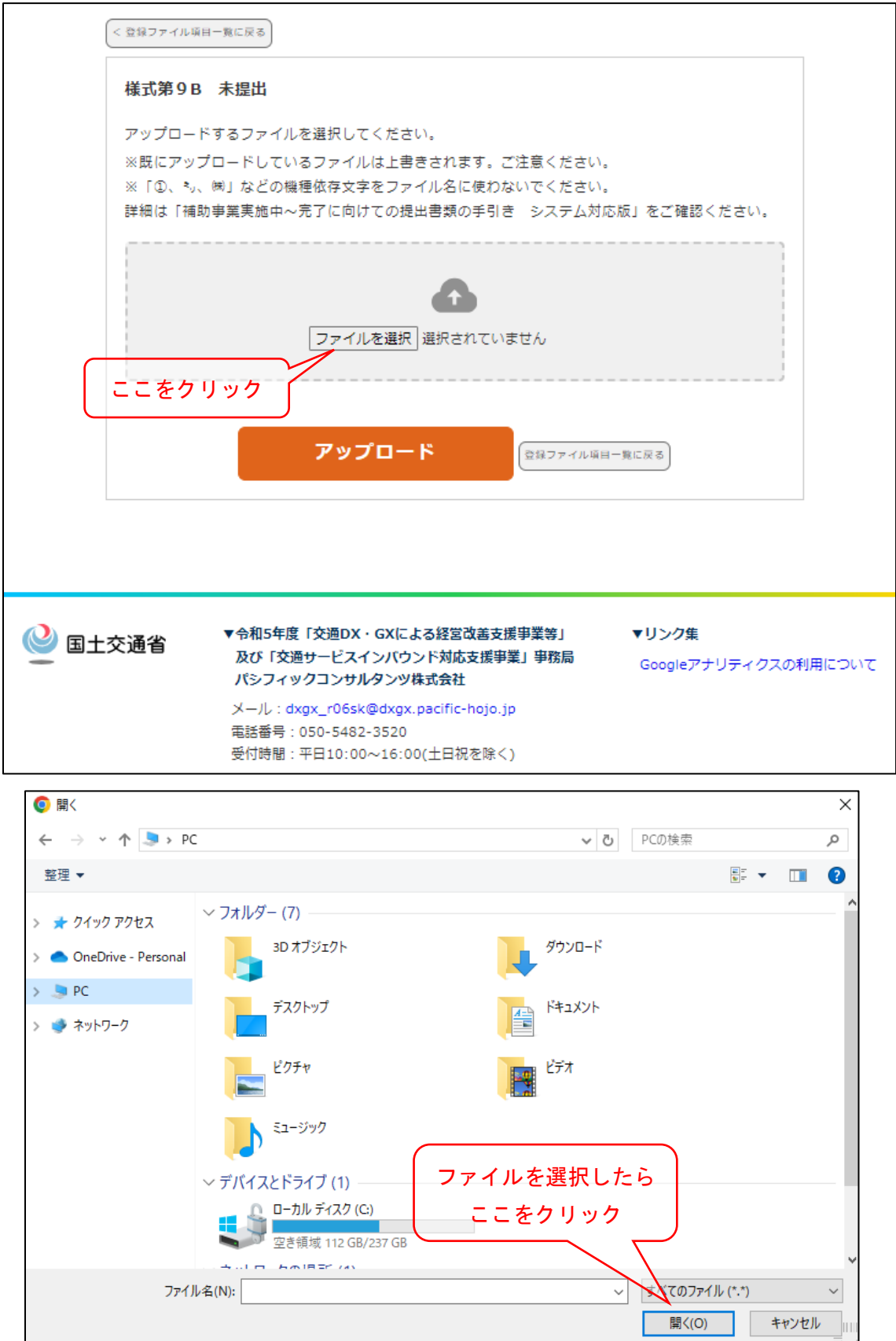

「アップロード」をクリックして、ファイルを登録します。

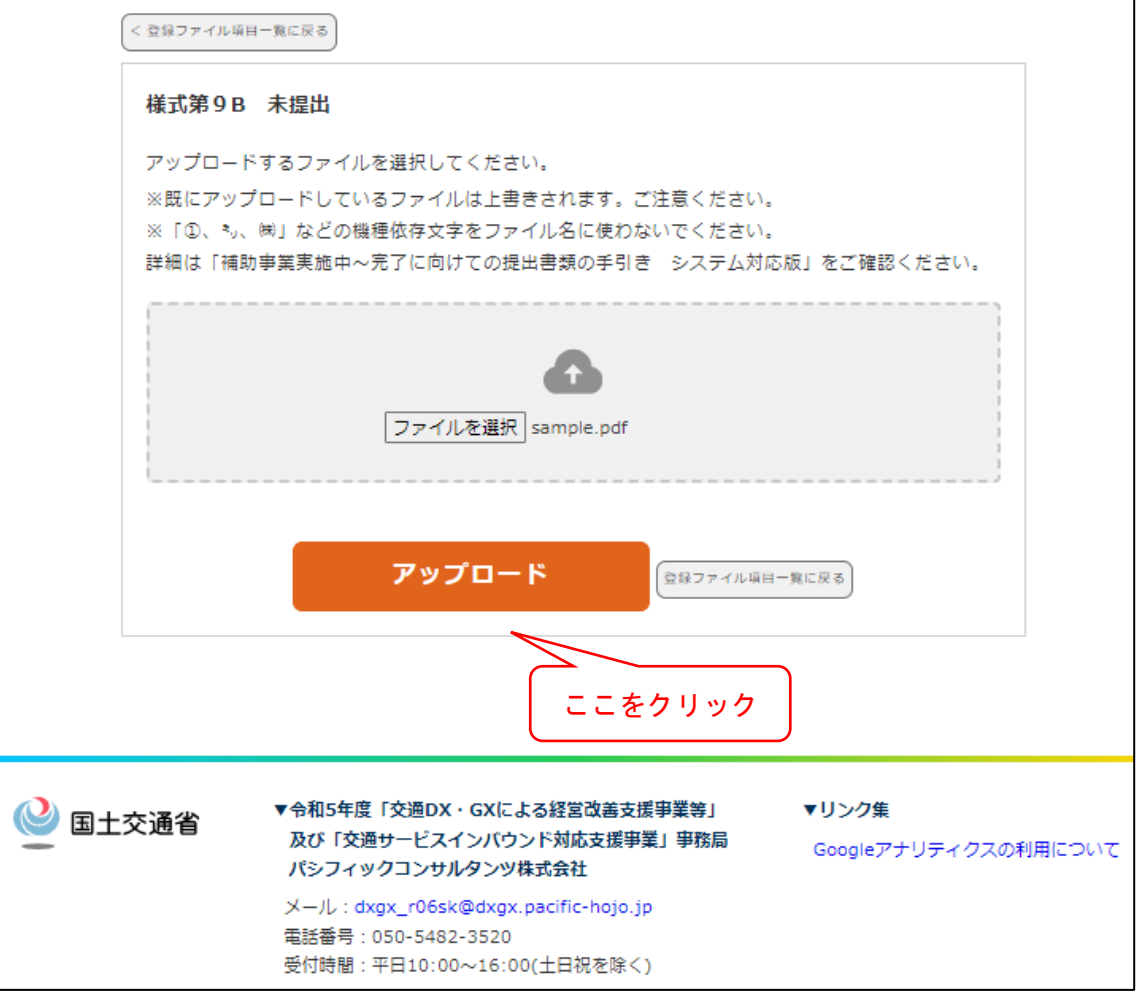

## <span id="page-40-0"></span>(3)アップロードファイル登録画面 必要ファイルアップロード後

必要ファイルをアップロードし、ステータスが「提出済」となったら、画面下部の 「提出する」をクリックします。なお、「提出する」をクリックした場合、事務局から の要請がない限り間接補助事業者側でファイルの編集、削除等の操作ができなくなり ます。誤って「提出する」をクリックした場合などは、事務局までご連絡ください。

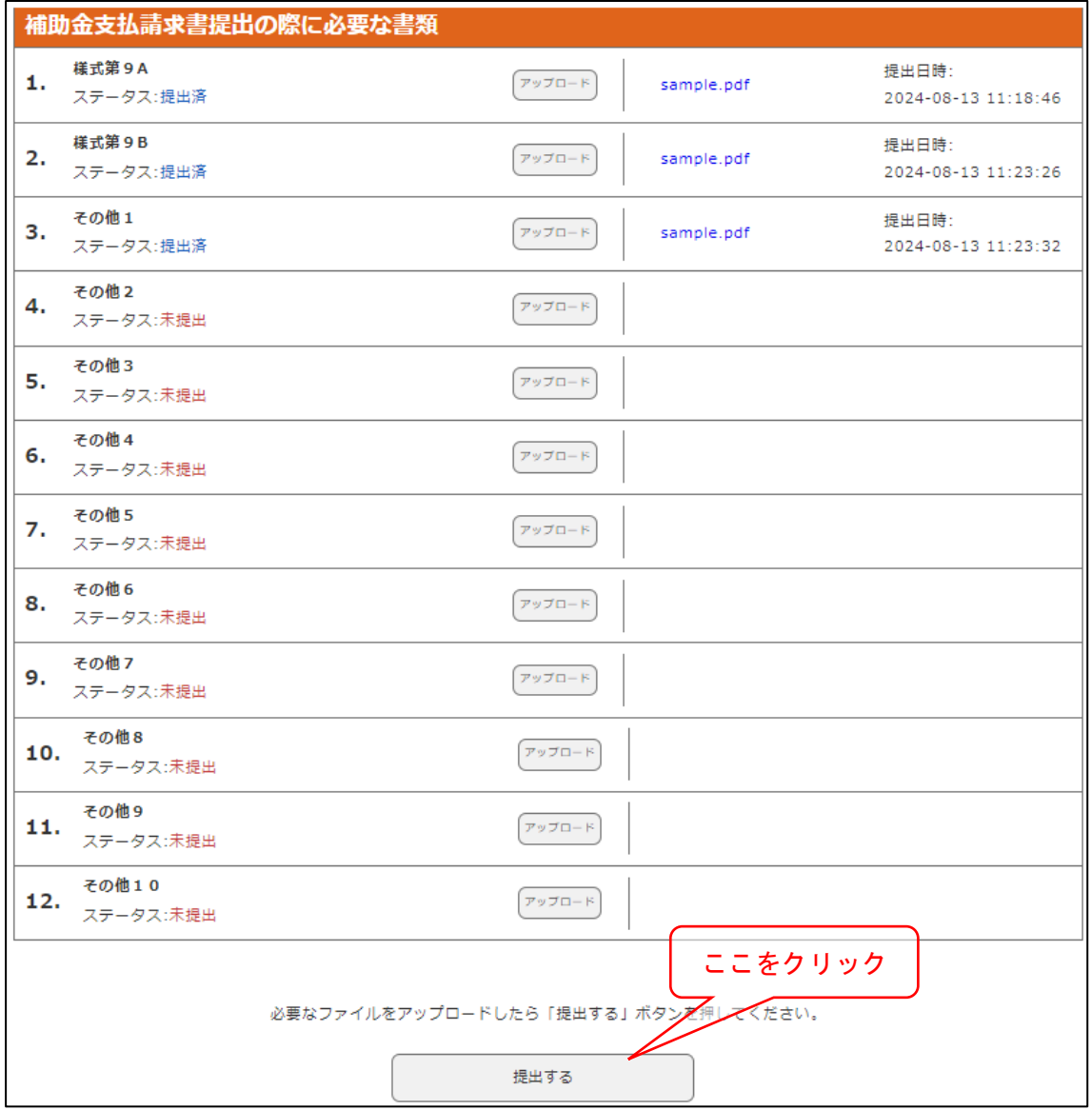

#### II.お困りのときは

#### <span id="page-41-0"></span>通知されたログイン ID とパスワードでログインができない

入力ミスはございませんでしょうか。いま一度ログイン ID とパスワード をご確認いただき、再度ログインできない場合は、使用したログイン ID とパスワードを記載の上、事務局までメールでご連絡ください。

#### アップロードできるメールアドレスを変えたい

使用したいメールアドレスを事務局までメールでご連絡ください。 ※間接補助事業者が使用できるメールアドレスは一つまでです。

#### ファイルのアップロードがエラーになる

アップロードを試みたファイルの詳細(ファイル形式、容量等)をご確認 のうえ、事務局までメールでご連絡ください。なお、エラーの発生したファ イルをメールに添付することはご遠慮ください。

#### 画面の表示がおかしい

スクリーンショットを添えて事務局までメールでご連絡ください。

#### どこに何をアップロードすればよいかわからない

事務局までメール、またはお電話でご連絡ください。

#### アップロードするファイルを間違えた

正しいファイルをアップロードすると、最新のファイルで上書きされま す。

#### アップロードする場所を間違えた

間接補助事業者側でファイルの削除はできません。正しいファイルを アップロードして上書きするか、事務局までメールでご連絡ください。

この他、アップシステムについてお困りのことがございましたら、事務局 までお電話かメールでご連絡ください。

#### III.問い合わせ先・メール送付時の注意事項

<span id="page-42-0"></span>本手引きの内容についてご不明な点がございましたら、事務局まで電話、メールに てお問い合わせください。

電子メールでの問い合わせは、下記のアドレスまでご送付ください。「整理番号」 に続けて「システムについて」としてください。

## 件名:北海道 B001 システムについて

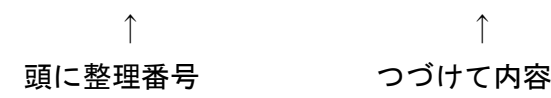

- ➢ 「整理番号」は、ID、パスワード発行メールに通知した番号です。
- ➢ 同一要件のやりとりであれば、直前のメールへ返信する形で送信してください。

## 令和5年度「交通DX・GXによる経営改善支援事業等」 及び「交通サービスインバウンド対応支援事業」事務局

電話: 050 – 5482 – 3520 (受付時間 10:00~16:00 土日祝・年末年始を除く)

 $E$ -mail:  $dxgx$   $r06s$ k@dxgx.pacific-hojo.jp

※公募要領にあるメールアドレスと異なりますので、送信前にご確認ください。